電子申請マニュアル

2 章

は じ め に

**1 章**

3 章

4 章

5 章

6 章

付録

# 第1章 はじめに

本章では、本マニュアルの目的・構成・利用方法や電子申請の概要、推奨する パソコン・Web ブラウザ環境の他、電子申請システムの基本的な利用方法やオフ ライン様式(申請・届出様式)の概要について説明します。

※本章の説明は、「第 5 章 各画面の詳細」を参照しながら操作することを推奨 します。

### **1.1 本マニュアルについて**

本マニュアルの目的、構成、利用方法について説明します。

#### **目的**

本マニュアルは、法人が電子申請システムを利用して申請・届出を行う際の、電子申請システムの利 用方法・操作方法を説明したものです。

オフライン様式 (申請・届出様式) は、「[1.8](#page-55-0) オフライン様式 (申請・届出様式) の概要」を熟読し て作成時の注意点を理解した上で、正しい入力方法で作成してください。また、申請・届出書類に入 力する内容については、公益法人 information で公開されている「申請様式・手引き」をご参照くだ さい。

#### **構成**

本マニュアルは、以下の内容で構成されています。

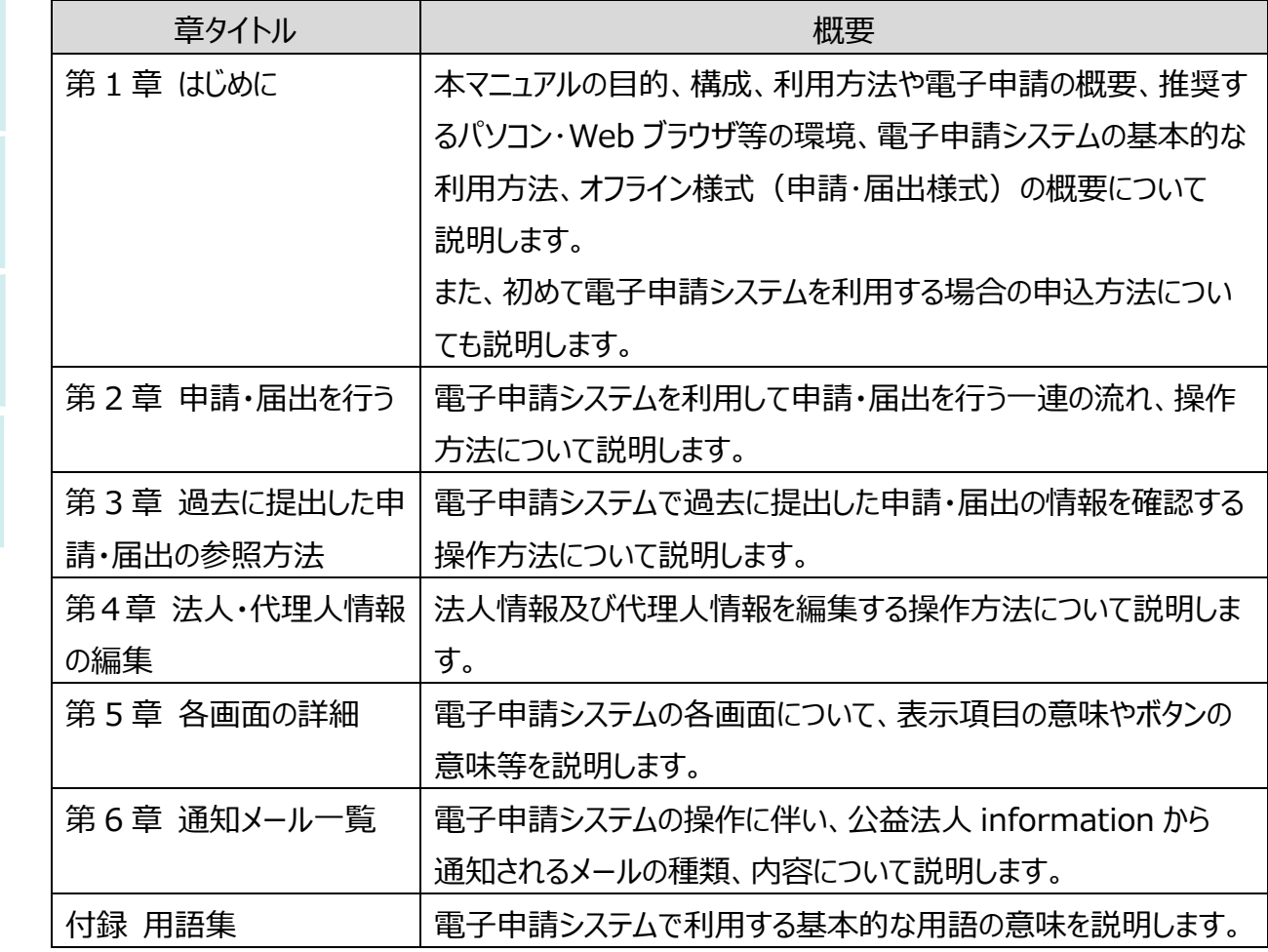

2 章

は じ め に

**1 章**

3 章

4 章

5 章

6 章

付録

は じ め に

#### **<sup>1</sup> <sup>章</sup> 利用方法**

本マニュアルは、電子申請システムの利用シーンに沿って、基本的な操作方法や利用上の注意点、 各画面の詳細情報等について説明しています。

電子申請システムを初めて利用する際は、本マニュアルをご一読いただきますよう、お願いします。

#### ◼ **基本用語**

本マニュアルで利用しているパソコン操作のための基本用語の意味は、以下のとおりです。 ※その他、業務に係る用語の意味は、「付録 用語集」をご参照ください。

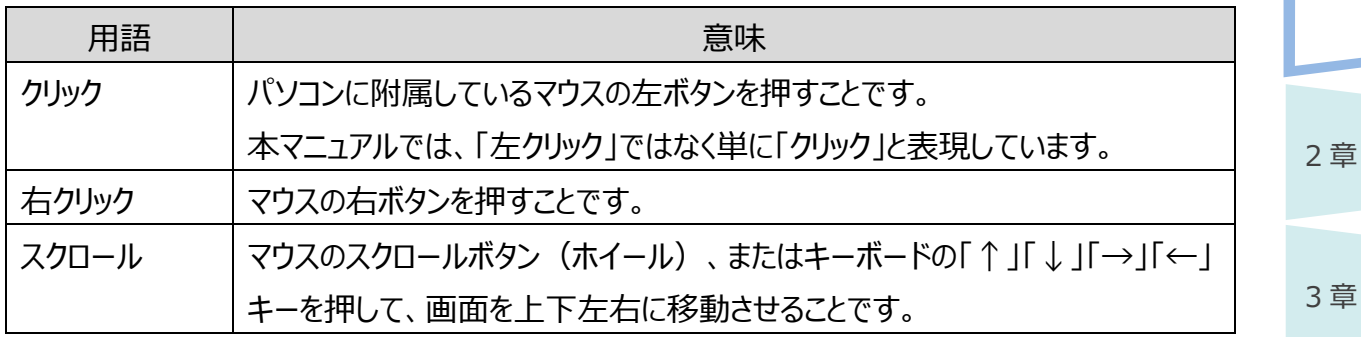

#### ◼ **画面要素の表記**

画面の各要素を以下のように表現しています。

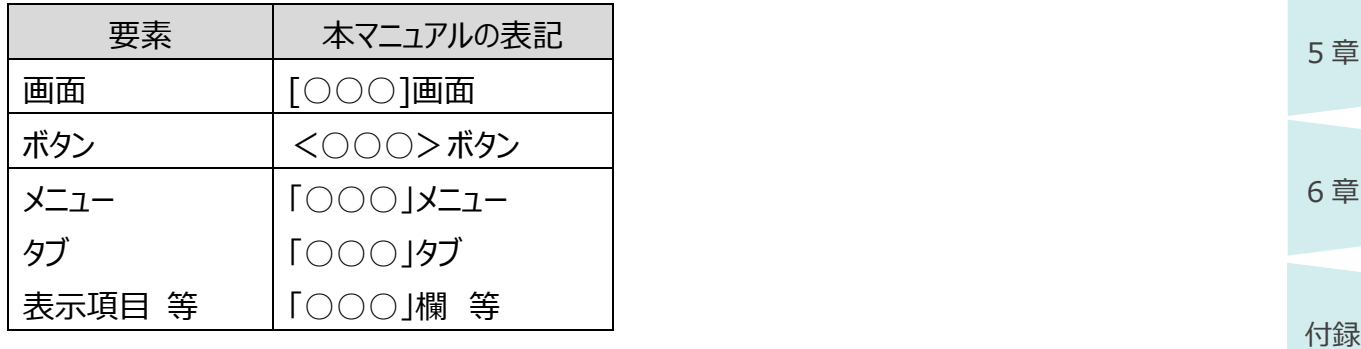

### **1.2 電子申請の概要**

電子申請の概要、代理人による電子申請、電子申請の基本的な流れを説明します。

#### **電子申請とは**

新たな公益法人制度が平成 20 年 12 月 1 日に施行され、申請・届出の受付が開始されて、電子 申請による提出が可能になりました。

電子申請には、以下のような利便性がありますので、是非ともこの機会にご利用ください。

#### **電子申請システムの利用が容易**

法人の基本情報や ID・パスワードを登録して電子申請開始申込書を提出することで、電子申請 システムの利用を開始できます。

#### **一度登録したデータが申請書類作成時に自動的に入力**

電子申請システムに登録済の基本情報等が申請書類の該当箇所に自動的に設定されます。

 **過去に提出した申請書類を利用して新たな申請書類の作成が可能(既存データ流用)** 公益法人等は、毎年度定期報告等を行う必要があります。過去に提出した申請書類を流用し、 新たな申請書類を作成することで、提出書類準備を効率化できます。

#### **申請内容の形式不備が自動でチェック**

申請書類に入力された情報の形式不備がチェックされ、警告等が表示されます。

### ✔ポイント

 平成 30 年 11 月 19 日から、電子申請システムが新しくなりました。これまでのシステムでは 申請書類の入力でオンライン画面入力方式を採用していましたが、通信環境に依存せず、 いつでも申請書類の入力作業が行えるオフライン入力方式に変わりました。オフライン様式の 詳細は、[「1.8](#page-55-0) オフライン様式 (申請・届出様式) の概要」をご参照ください。

2 章

は じ め に

**1 章**

3 章

5 章

4 章

6 章

付録

電子申請マニュアル

### **<sup>1</sup> <sup>章</sup> 代理人による電子申請**

#### ■ 代理人による申請・届出

公益法人制度における申請・届出は、本人申請が原則のため、法人自らが申請・届出することが望 ましいですが、委任状の提出等一定の条件の下、電子、窓口、郵送のいずれの方法においても代理 人による申請・届出が可能です。

ただし、法律上、誰もが同じような条件で、申請書類作成の代行等を行うことは認められていません。 例えば、行政書士法では、法が規定する以外の者が、業として他人の依頼を受け報酬を得て、官公 署に提出する書類等の作成業務を行うことができないと規定されています。

第三者に申請書類の作成を委託する場合には、当該第三者の資格等について確認のうえ、委任し てください。

#### ■ 代理人による電子申請

代理人による電子申請を行う場合には、代理人を登録し、代理人用のログイン ID とパスワードを取 得する必要があります。このログインIDとパスワードは簡易に取得できます。電子署名等は不要です。

次のような機能により、法人自らによる電子申請に加え、代理人による電子申請が可能です。 代理人は、法人と同様の手順で電子申請を行うことができます。(法人と代理人で電子申請システ ムの操作に違いはありません。)

#### **代理人管理機能**

法人側で、代理人の委任・解任や委任期間を比較的自由に設定できます。また、代理人がどの ような書類を作成しているのか、または提出しているのか法人側で確認できます。

#### **複数委任機能**

代理人は複数(5 人まで)委任できます。

付録

6 章

2 章

は じ め に

3 章

4 章

5 章

### **<sup>1</sup> <sup>章</sup> 電子申請の流れ**

電子申請の基本的な流れは、以下のとおりです。

#### **電子申請開始申込**

法人が公益法人 information より電子申請の開始申込を行います。 ※詳細は、[「1.4](#page-25-0) [電子申請の利用を開始する」](#page-25-0)をご参照ください。

#### **・代理人の登録(必要に応じて実施)**

内閣府大臣官房公益法人行政担当室で申込内容が承認され、ID が有効化されると、電子申 請システムにログインできるようになります。必要に応じて代理人を登録します。 ※詳細は、「第 4 章 法人・代理人情報の編集」をご参照ください。

#### **電子申請システムを利用した申請・届出**

法人(代理人含む)が電子申請システムを利用して申請・届出を行います。 ※詳細は「第 2 章 申請・届出を行う」をご参照ください。

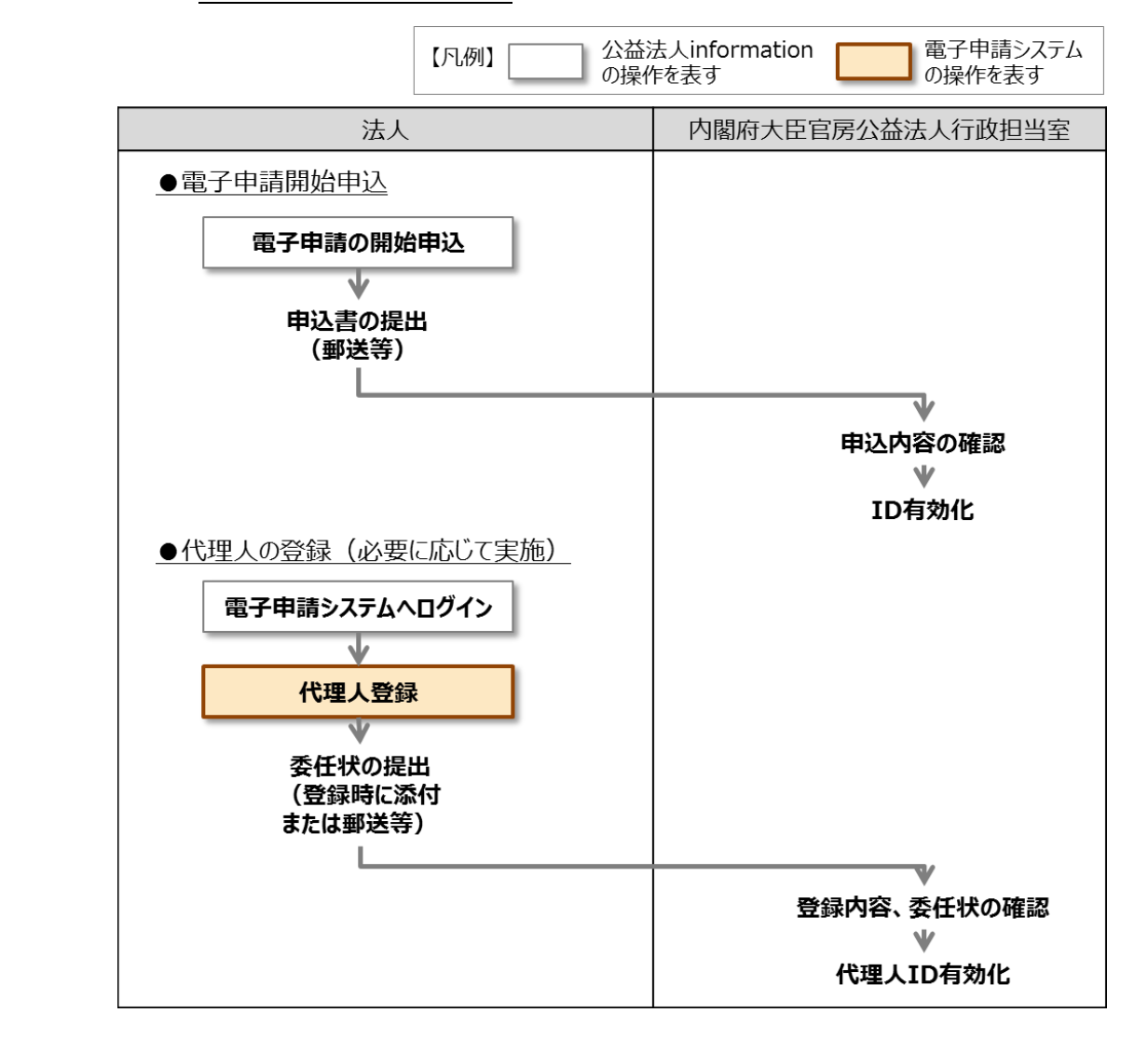

2 章

は じ め に

3 章

4 章

5 章

6 章

付録

電子申請マニュアル

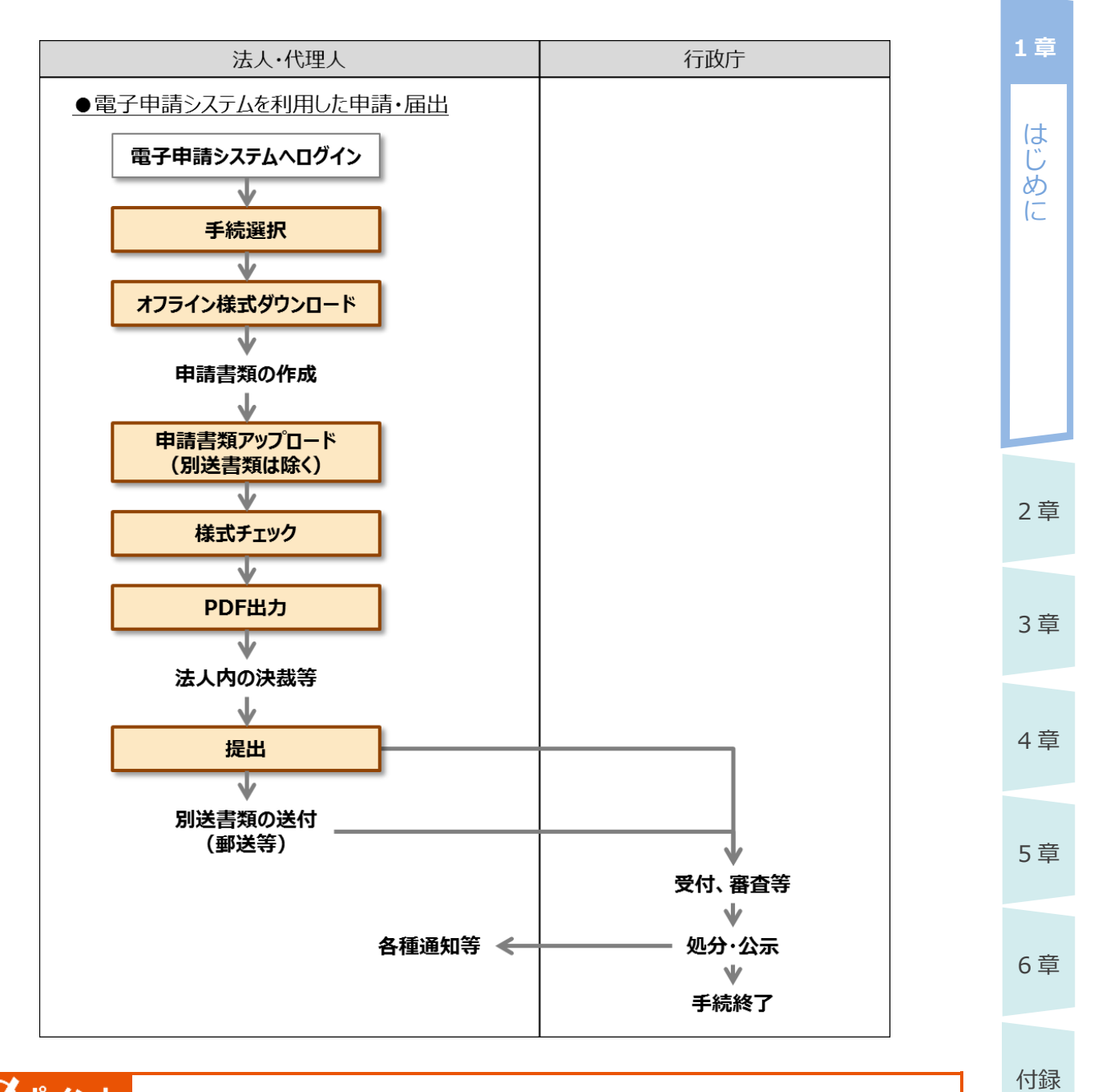

### ◆ポイント

- 電子申請システムで入力できる漢字は、「JIS 第 1 水準漢字」、「JIS 第 2 水準漢字」、「JIS 第 3 水準漢字」、「JIS 第 4 水準漢字」です。その他の漢字は正しく取り扱うことができません。
- 氏名、住所等の漢字を入力する際は、確認画面で漢字が正しく表示されていることを確認して ください。正しく表示されない理由の1つとして、以下の理由があります。表示可能な字体で入 力してください。

※お使いのパソコンの環境 (OS、フォント等) により、採用されている JIS 規格が異なるため、 一部の漢字について表記が異なる場合があります。よくお問合せのある例では、「辻」という漢 字は JIS 規格の採用状況により、「1 点しんにょう」で表示される場合と、「2 点しんにょう」で 表示される場合があります。

### **1.3 推奨する作業環境**

電子申請システムを利用するために必要な環境について説明します。

#### **1.3.1 環境条件**

2 章

は じ め に

**1 章**

3 章

4 章

5 章

6 章

付録

電子申請システムを利用するためには、以下の環境条件を満たすパソコンを準備する必要がありま す。

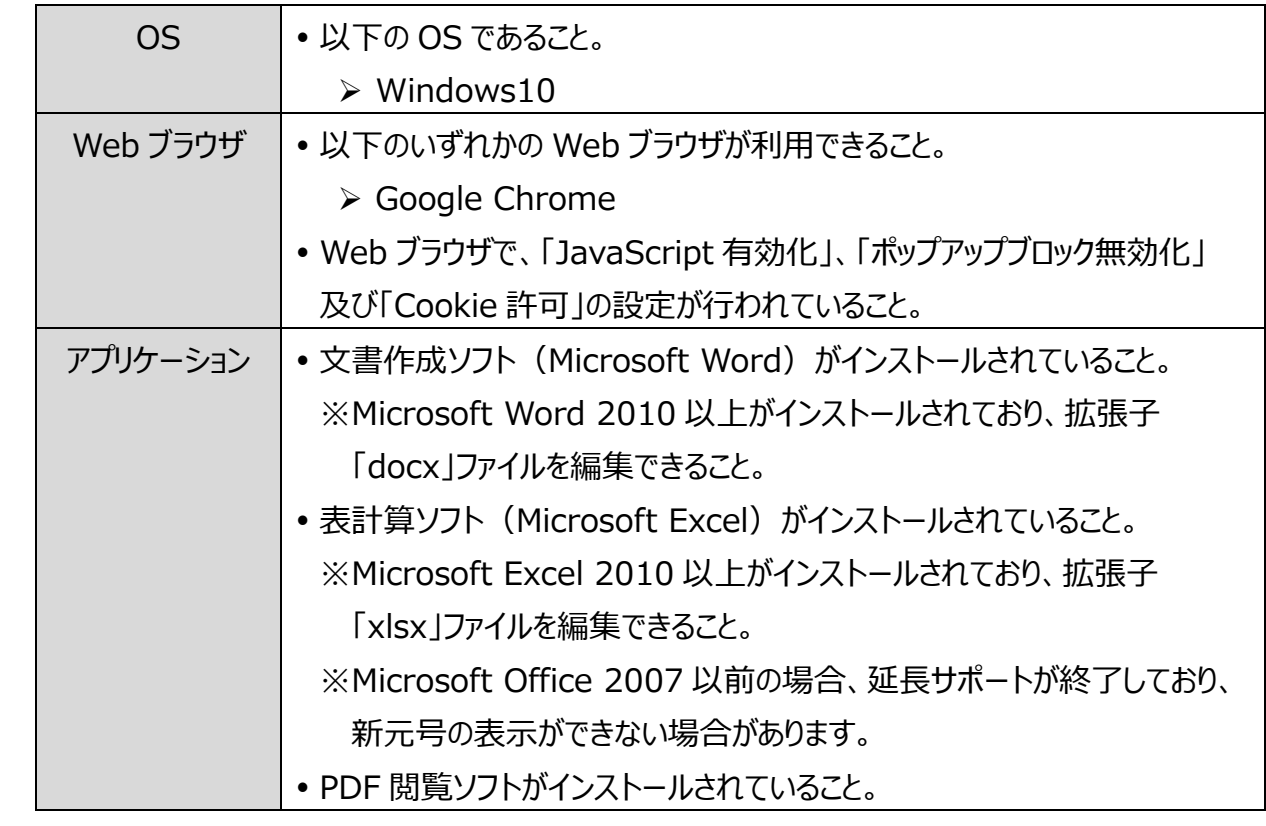

電子申請システムの利用中に以下のような現象が発生した場合、環境設定が不十分である可能性 があります。

#### **ボタンをクリックしても反応しない**

Web ブラウザで「JavaScript 有効化」の設定が行われていない可能性があります。

[「1.3.2](#page-9-0) JavaScript [を有効にする」](#page-9-0)を参照し、JavaScript を有効化してください。

#### **別ウインドウで画面が表示されない**

Web ブラウザで「ポップアップブロック無効化」の設定が行われていない可能性があります。 [「1.3.3](#page-14-0) [ポップアップブロックを無効にする」](#page-14-0)を参照し、ポップアップブロックを無効化してください。

#### **ログインできない**

Web ブラウザで「Cookie 許可」の設定が行われていない可能性があります。

[「1.3.4](#page-19-0) Cookie [を許可する」](#page-19-0)を参照し、Cookie を許可してください。

1-8

電子申請マニュアル

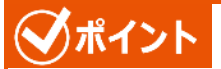

 Web ブラウザの設定を変更できないように制限されている場合は、自組織のシステム管理担当 者等にお問合せください。

> 2 章 3 章 4 章 5 章 6 章 付録

は じ め に

**1 章**

### <span id="page-9-0"></span>**1.3.2 JavaScript を有効にする**

電子申請システム上でボタンをクリックしても反応しない場合、Web ブラウザで「JavaScript 有効化」 の設定が行われていない可能性があります。

Web ブラウザで、JavaScript を有効化する方法について説明します。

※本手順は、あくまでも設定例です。自組織のポリシーに従って最適な設定を行ってください。

### **のポイント**

2 章

は じ め に

**1 章**

- Google Chrome のバージョンによって、設定画面の表示が異なる場合があります。
- 本マニュアルは、「バージョン 70.0.3538.77」で操作した画面例を基に説明しています。 お使いの Google Chrome のパージョンを確認する方法については、[「1.3.5](#page-24-0) [【参考】Google](#page-24-0)  Chrome [のバージョン確認方法」](#page-24-0)をご参照ください。

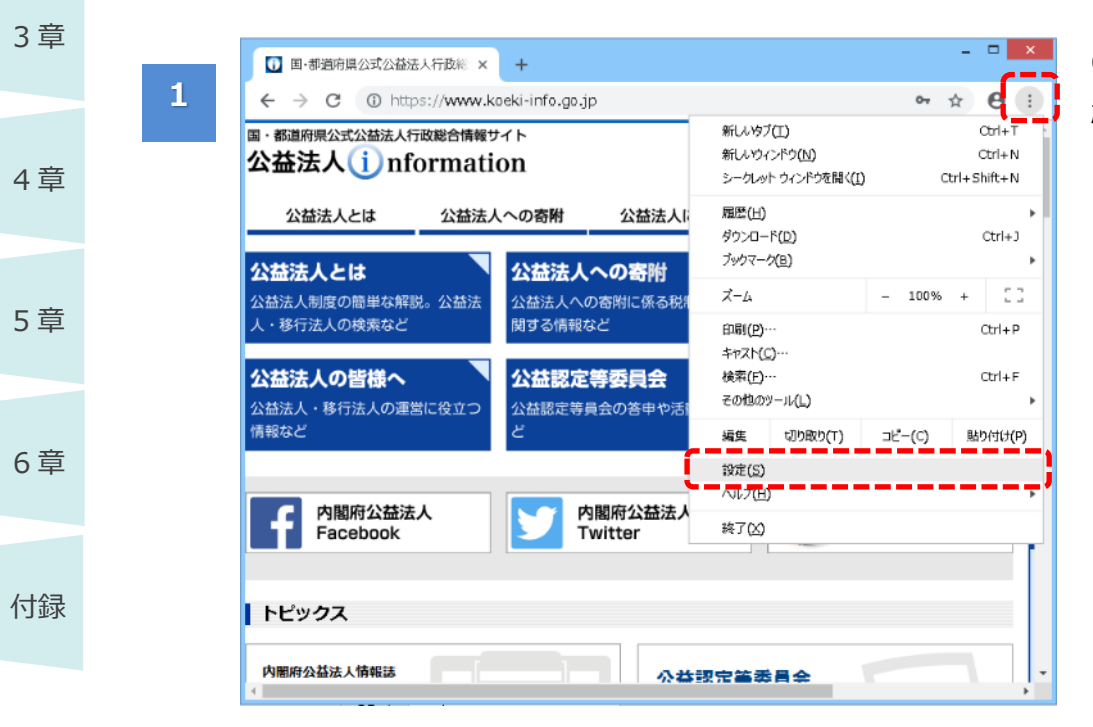

Google Chrome を 起動します。

- 右上の「Google Chrome の設定 ( ) |をクリックしま す。
- メニューから「設定」を クリックします。

電子申請マニュアル

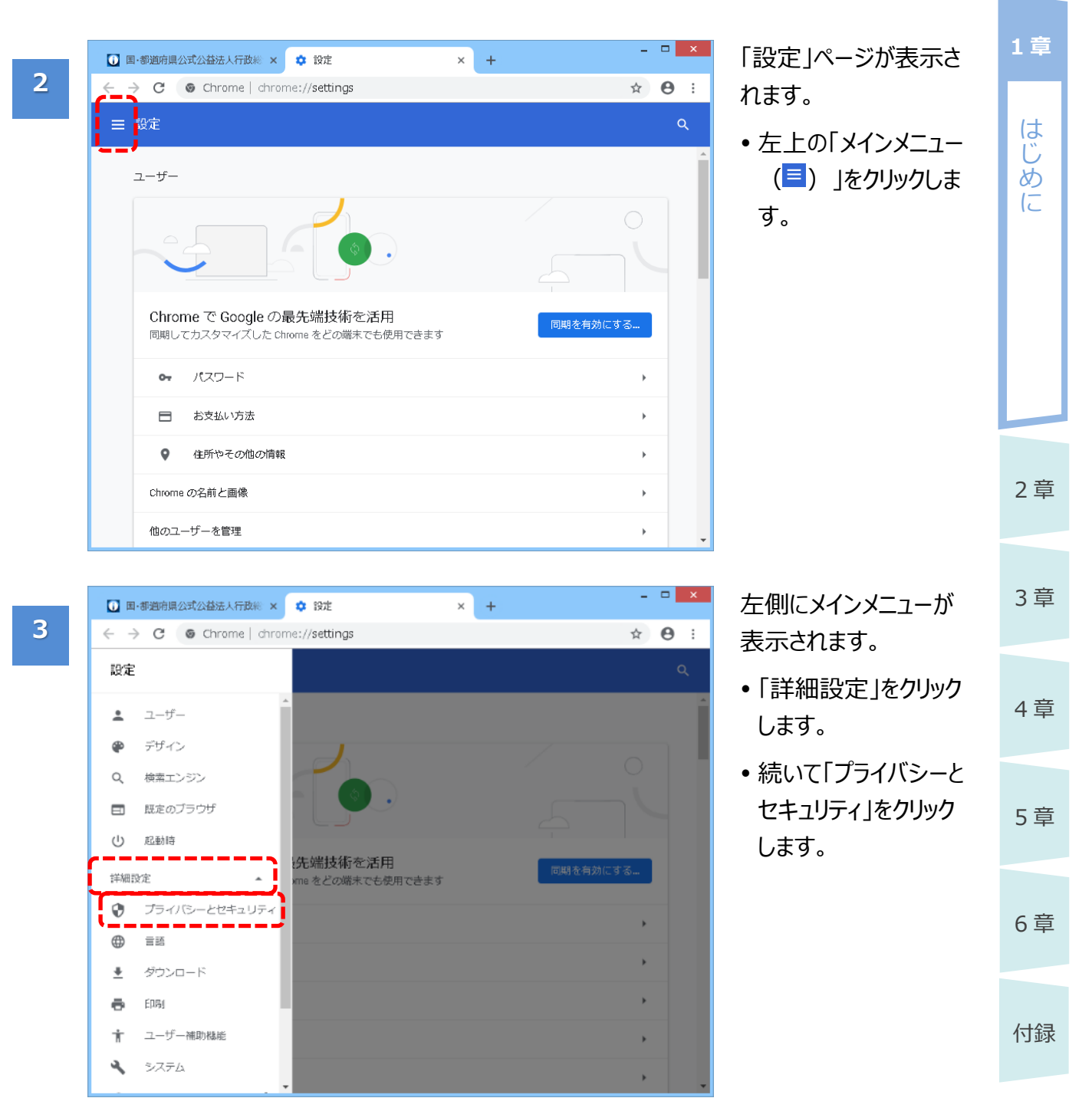

通知

 $\leftrightarrow$ 

 $\mathcal{H}$ 

Javascript

- 12011<br>- 最初に確認する

ブロック  $F$  ash

.......<br>送信する前に確認する

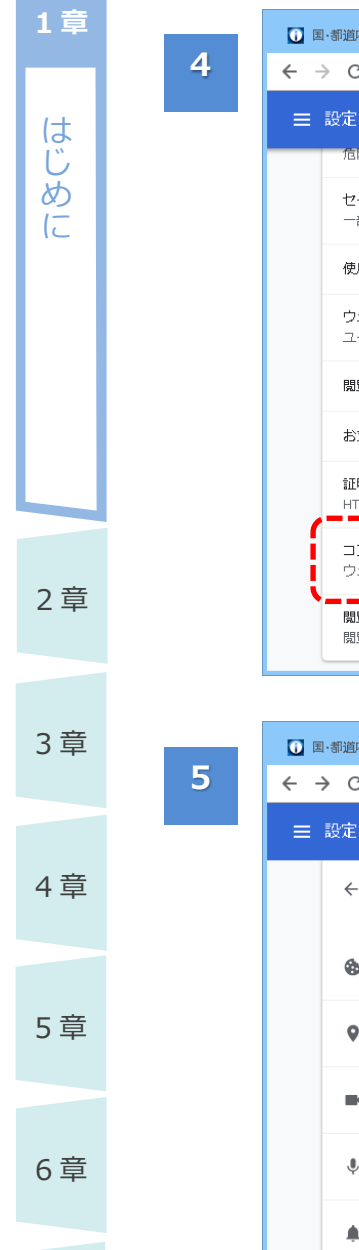

付録

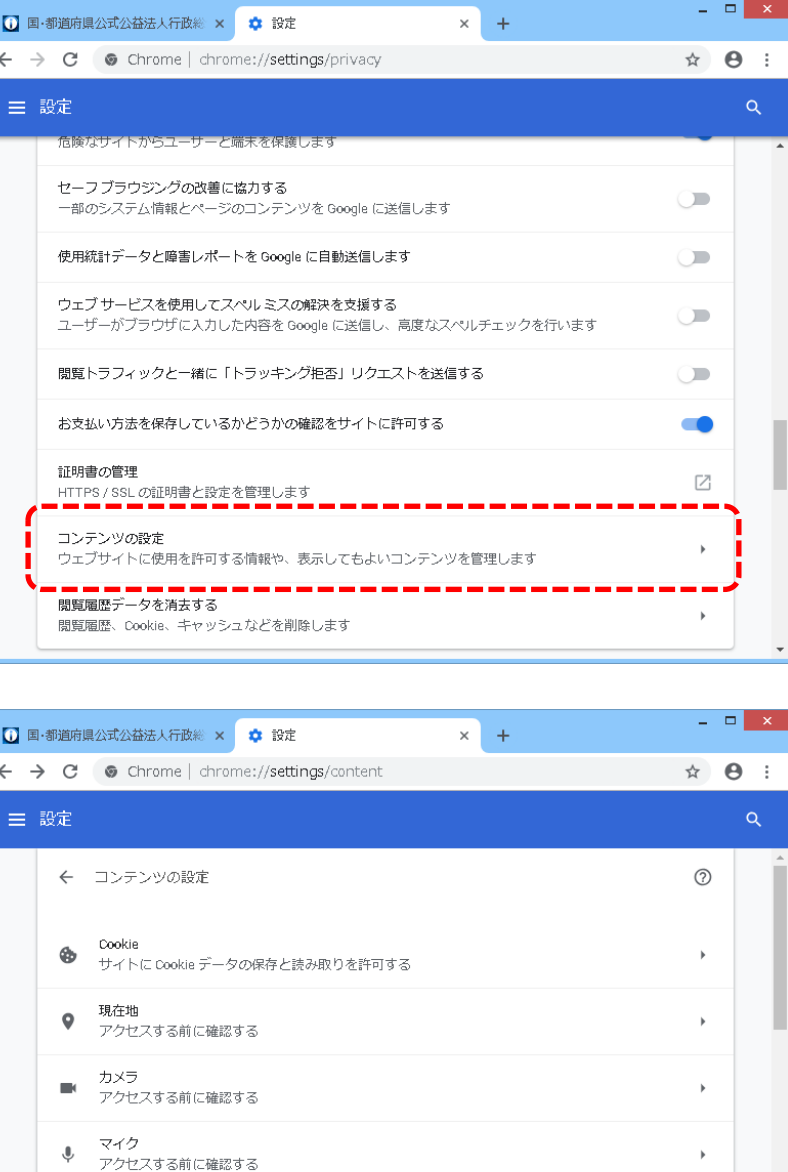

詳細設定の内容が表 示されます。

 「プライバシーとセキュ リティ」の「コンテンツの 設定」をクリックしま す。

[コンテンツの設定]画 面が表示されます。

「Javascript」欄に表 示されている内容を確 認します。

- ➢ 「許可」と表示され ている場合 既に有効になってい ます。手順 8 のみを 施してください。
- ➢ 「ブロック」と表示さ れている場合 「Javascript」を クリックして、手順 6 以降を実施してくだ さい。

'n

г

 $\overline{\phantom{a}}$ 

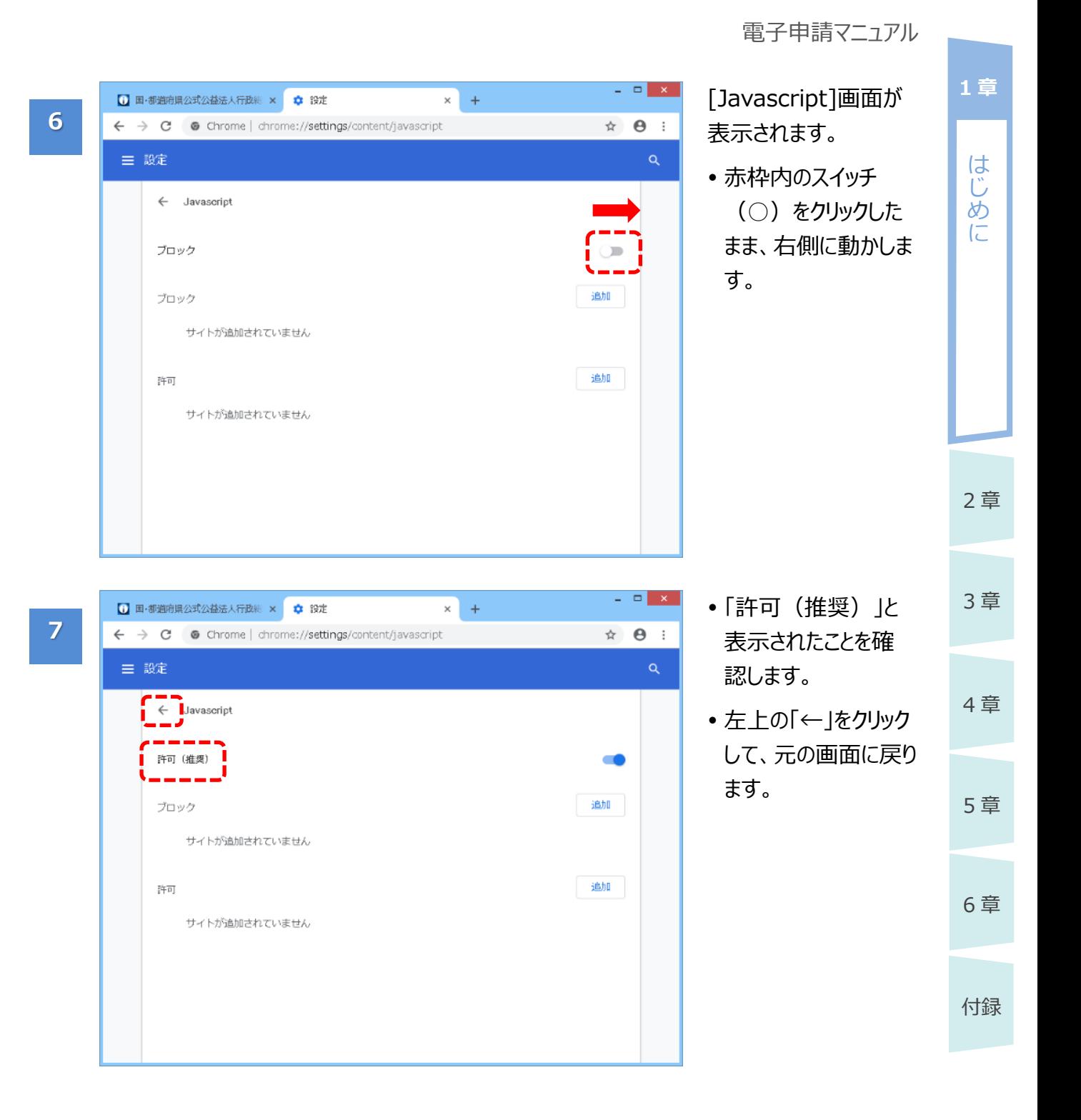

**1 章**

**8**

6 章

付録

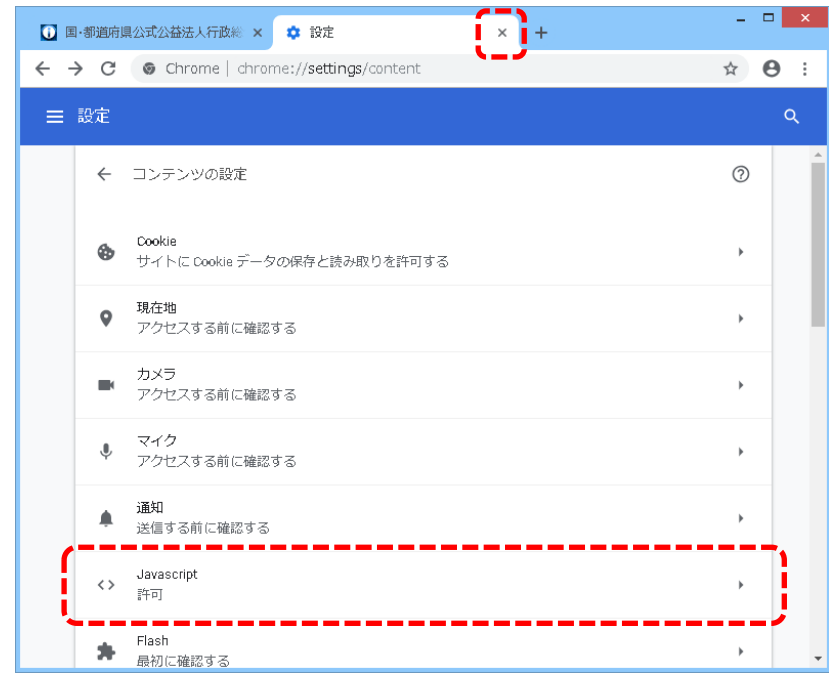

[コンテンツの設定]画 面に戻ります。

- 「Javascript」欄に 「許可」と表示されて いることを確認しま す。
- 「×」をクリックして、設 定ページを閉じます。

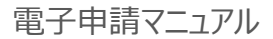

### <span id="page-14-0"></span>**1.3.3 ポップアップブロックを無効にする**

別ウインドウで画面が表示されない場合、Web ブラウザで「ポップアップブロック無効化」の設定が行わ れていない可能性があります。

Web ブラウザで、ポップアップブロックを無効化する方法について説明します。

※本手順は、あくまでも設定例です。自組織のポリシーに従って最適な設定を行ってください。

### **のポイント**

- Google Chrome のバージョンによって、設定画面の表示が異なる場合があります。
- 本マニュアルは、「バージョン 70.0.3538.77」で操作した画面例を基に説明しています。 お使いの Google Chrome のパージョンを確認する方法については、[「1.3.5](#page-24-0) [【参考】Google](#page-24-0)  Chrome [のバージョン確認方法」](#page-24-0)をご参照ください。

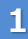

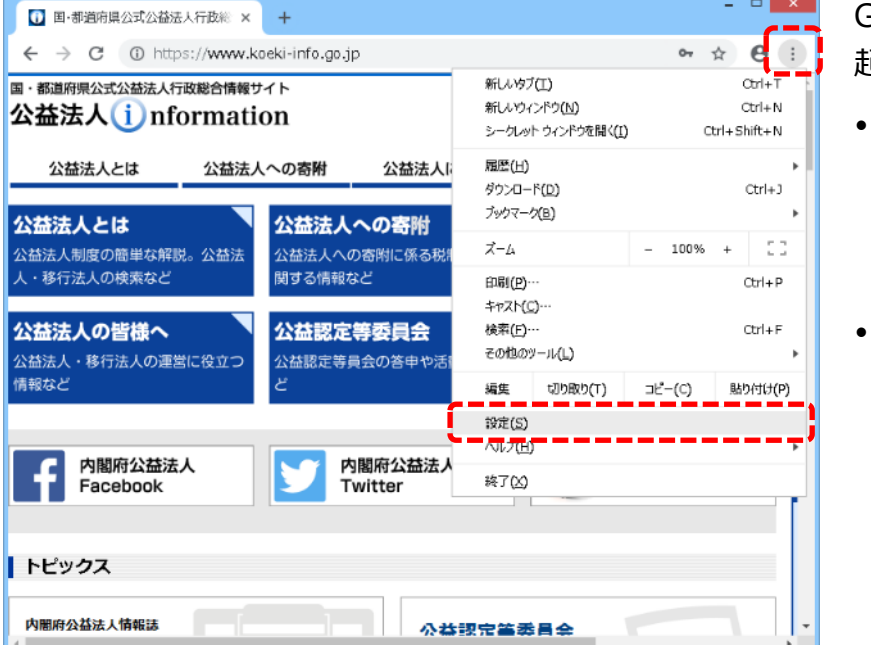

Google Chrome を 起動します。

- 右上の「Google Chrome の設定 ( \* ) はクリックしま す。
- メニューから「設定」を クリックします。

付録

6 章

2 章

は じ め に

**1 章**

3 章

4 章

5 章

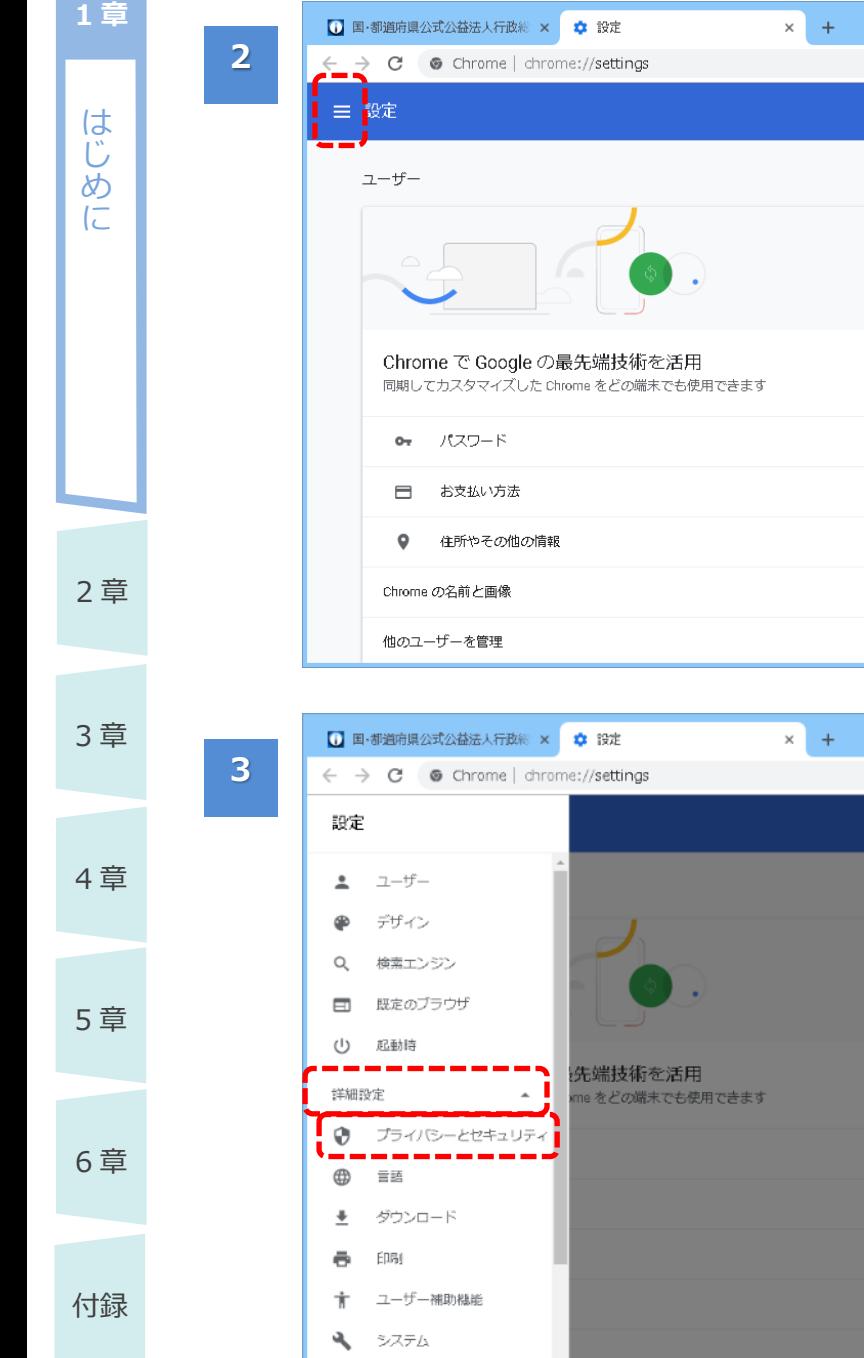

「設定」ページが表示さ れます。

 $\overline{ }$   $\overline{ }$   $\overline{$  $\qquad \qquad \hat{\mathbf{r}} \quad \mathbf{\Theta} \quad :$  $\alpha$ 

同期を有効にする...

 $\overline{\phantom{a}}$ 

 $\begin{array}{c|c|c|c} \hline \multicolumn{3}{c|}{\mathbf{.}} & \multicolumn{3}{c|}{\mathbf{.}} & \multicolumn{3}{c|}{\mathbf{.}} & \multicolumn{3}{c|}{\mathbf{.}} & \multicolumn{3}{c|}{\mathbf{.}} & \multicolumn{3}{c|}{\mathbf{.}} & \multicolumn{3}{c|}{\mathbf{.}} & \multicolumn{3}{c|}{\mathbf{.}} & \multicolumn{3}{c|}{\mathbf{.}} & \multicolumn{3}{c|}{\mathbf{.}} & \multicolumn{3}{c|}{\mathbf{.}} & \multicolumn{3}{c|}{\mathbf{.}} &$  $\triangle$   $\Theta$  :

•左上の「メインメニュー (=) 」をクリックしま す。

左側にメインメニューが 表示されます。

- 「詳細設定」をクリック します。
- 続いて「プライバシーと セキュリティ」をクリック します。

詳細設定の内容が表

示されます。

す。

**1 章**

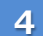

 $\leftarrow$ 

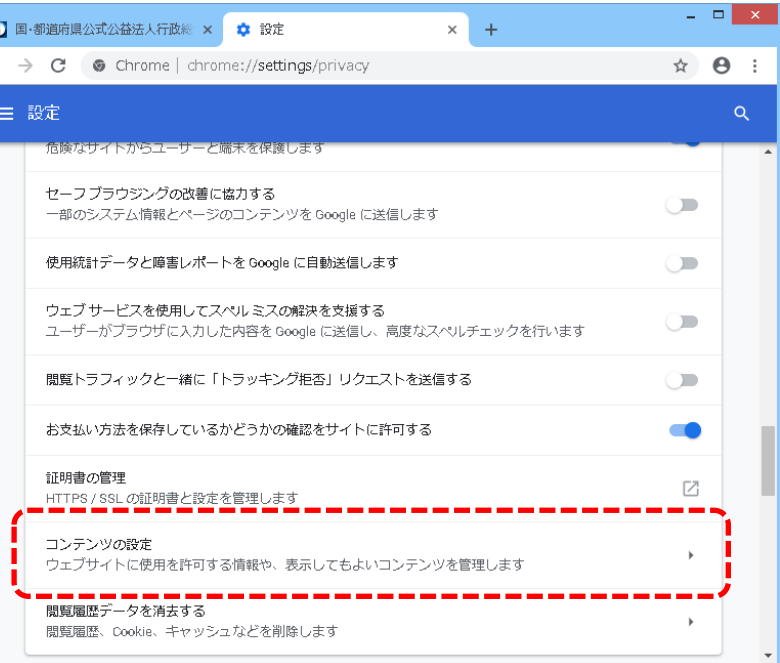

2 章 3 章 4 章 5 章 6 章 付録 は じ め に 「プライバシーとセキュ リティ」の「コンテンツの 設定」をクリックしま [コンテンツの設定]画 面が表示されます。 「ポップアップとリダイレク ト」欄に表示されている 内容を確認します。 ➢ 「ブロック」と表示さ れている場合 「ポップアップとリダイ レクト」をクリックし て、手順 6 以降を 実施してください。 ➢ 「許可」と表示され ている場合 既に無効になってい ます。手順 8 のみを 実施してください。

**5**

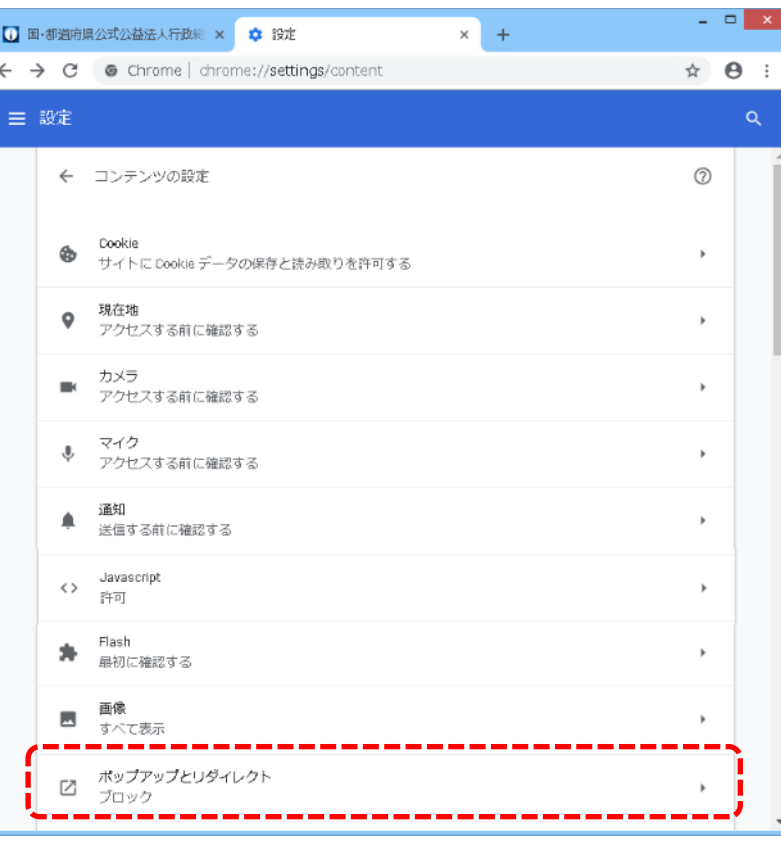

サイトが追加されていません

サイトが追加されていません

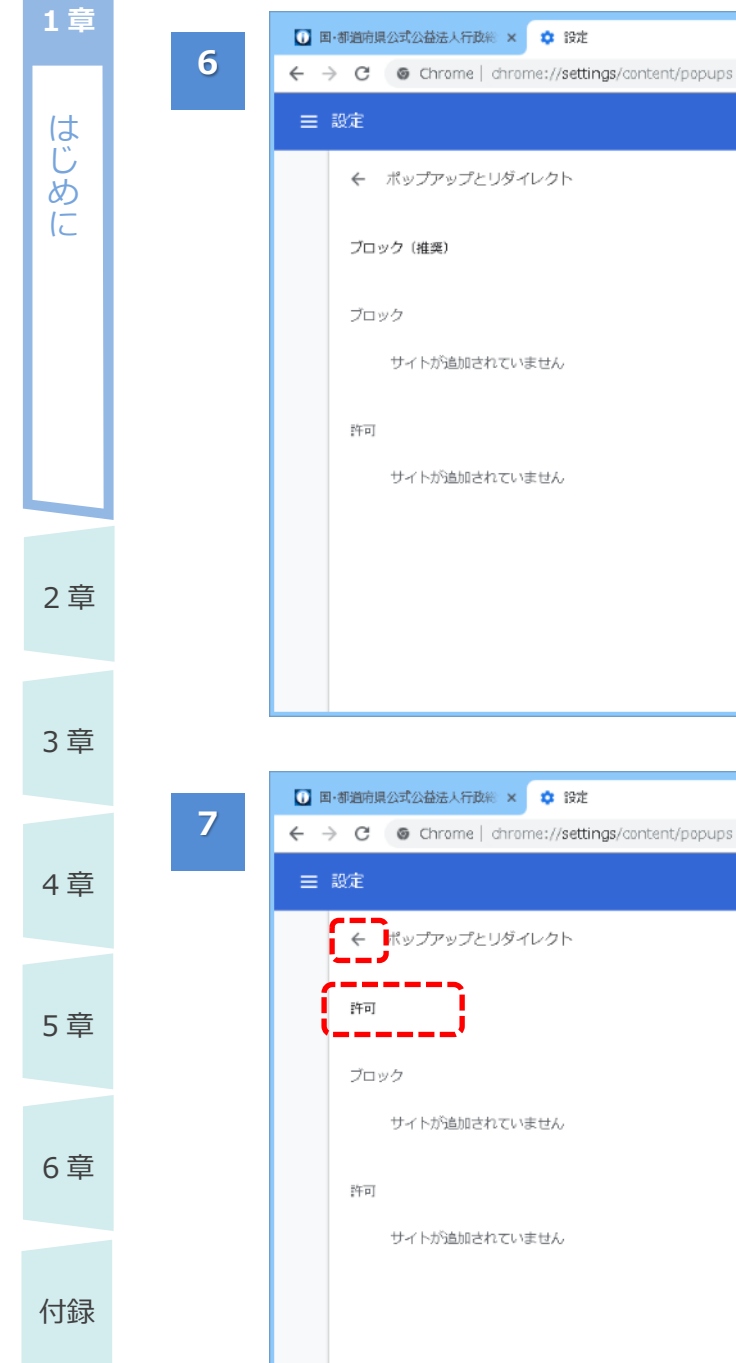

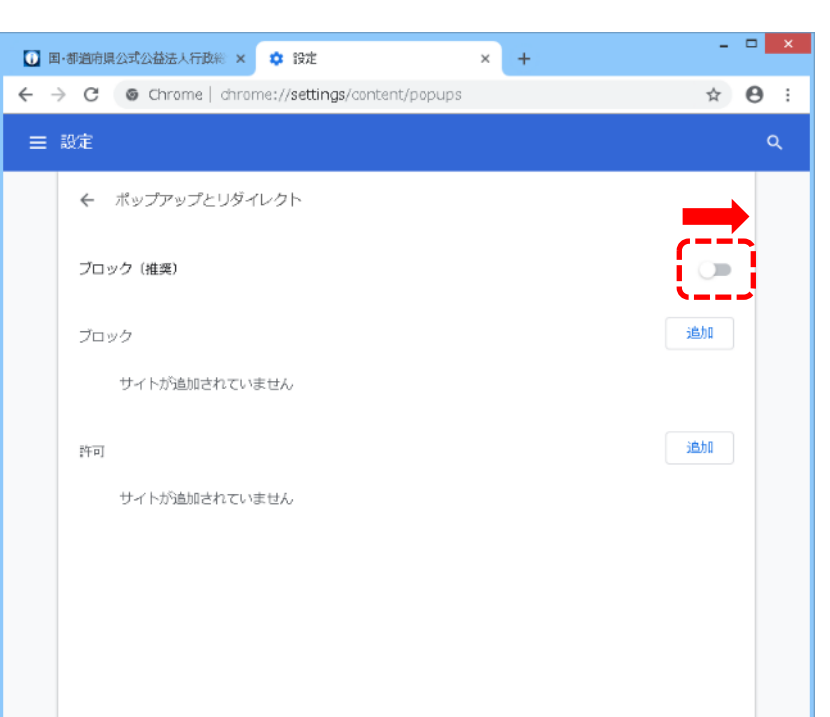

 $\times$  +

ポップアップとリダイレクト の設定内容が表示され ます。

• 赤枠内のスイッチ (○)をクリックした まま、右側に動かしま す。

- •「許可」と表示された ことを確認します。
- 左上の「←」をクリック して元の画面に戻りま す。

 $\mathbf{L} \mathbf{L} = \mathbf{L} \mathbf{X} \mathbf{L}$ 

 $\alpha$ 

☆ → →

 $\bullet$ 

追加

追加

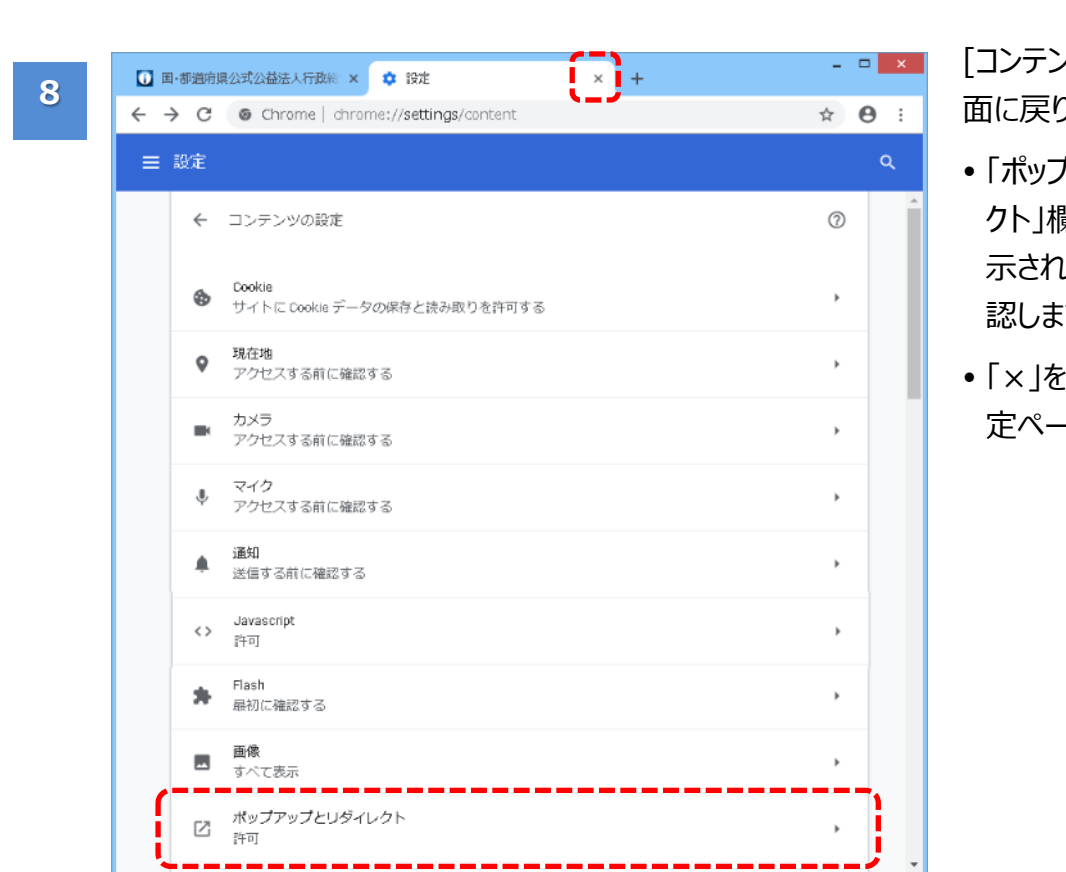

は じ め に [コンテンツの設定]画 クト」欄に「許可」と表 示されていることを確 認します。 定ページを閉じます。

章 5 章 6 章

付録

章

**1 章**

章

### <span id="page-19-0"></span>**1.3.4 Cookie を許可する**

電子申請システムにログインできない場合、Web ブラウザで「Cookie 許可」の設定が行われていない 可能性があります。

Web ブラウザで、Cookie を許可する方法について説明します。

※本手順は、あくまでも設定例です。自組織のポリシーに従って最適な設定を行ってください。

### ◆ポイント

2 章

は じ め に

**1 章**

- Google Chrome のバージョンによって、設定画面の表示が異なる場合があります。
- 本マニュアルは、「バージョン 70.0.3538.77」で操作した画面例を基に説明しています。 お使いの Google Chrome のパージョンを確認する方法については、[「1.3.5](#page-24-0) [【参考】Google](#page-24-0)  Chrome [のバージョン確認方法」](#page-24-0)をご参照ください。

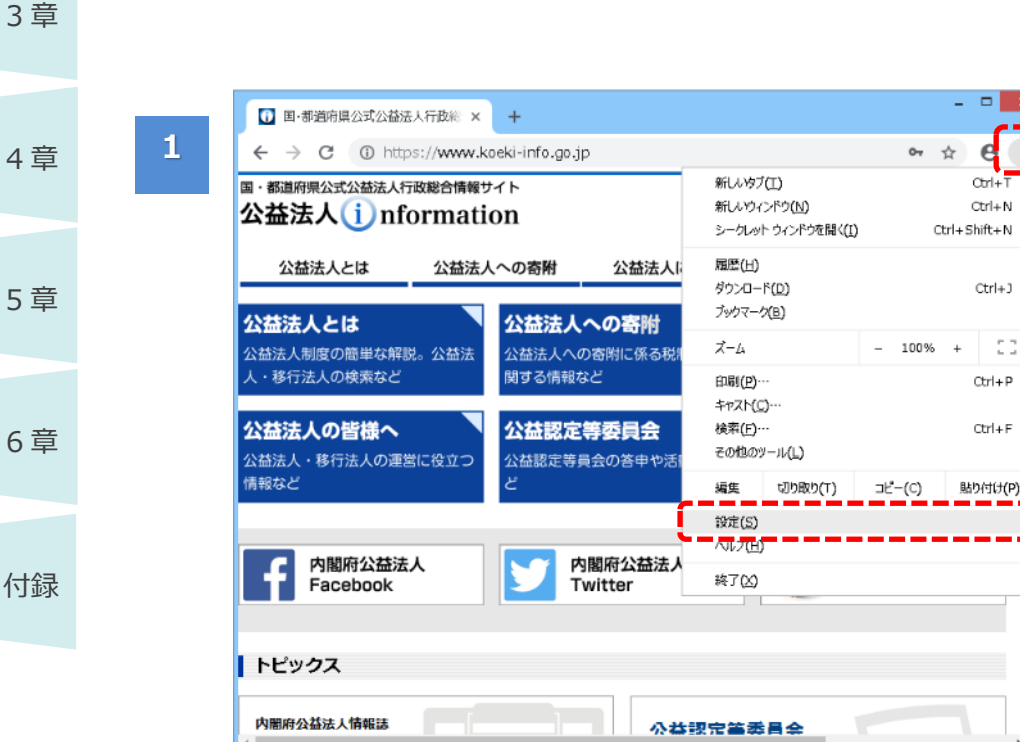

Google Chrome を 起動します。

- 右上の「Google Chrome の設定 ( : ) |をクリックしま す。
- メニューから「設定」を クリックします。

電子申請マニュアル

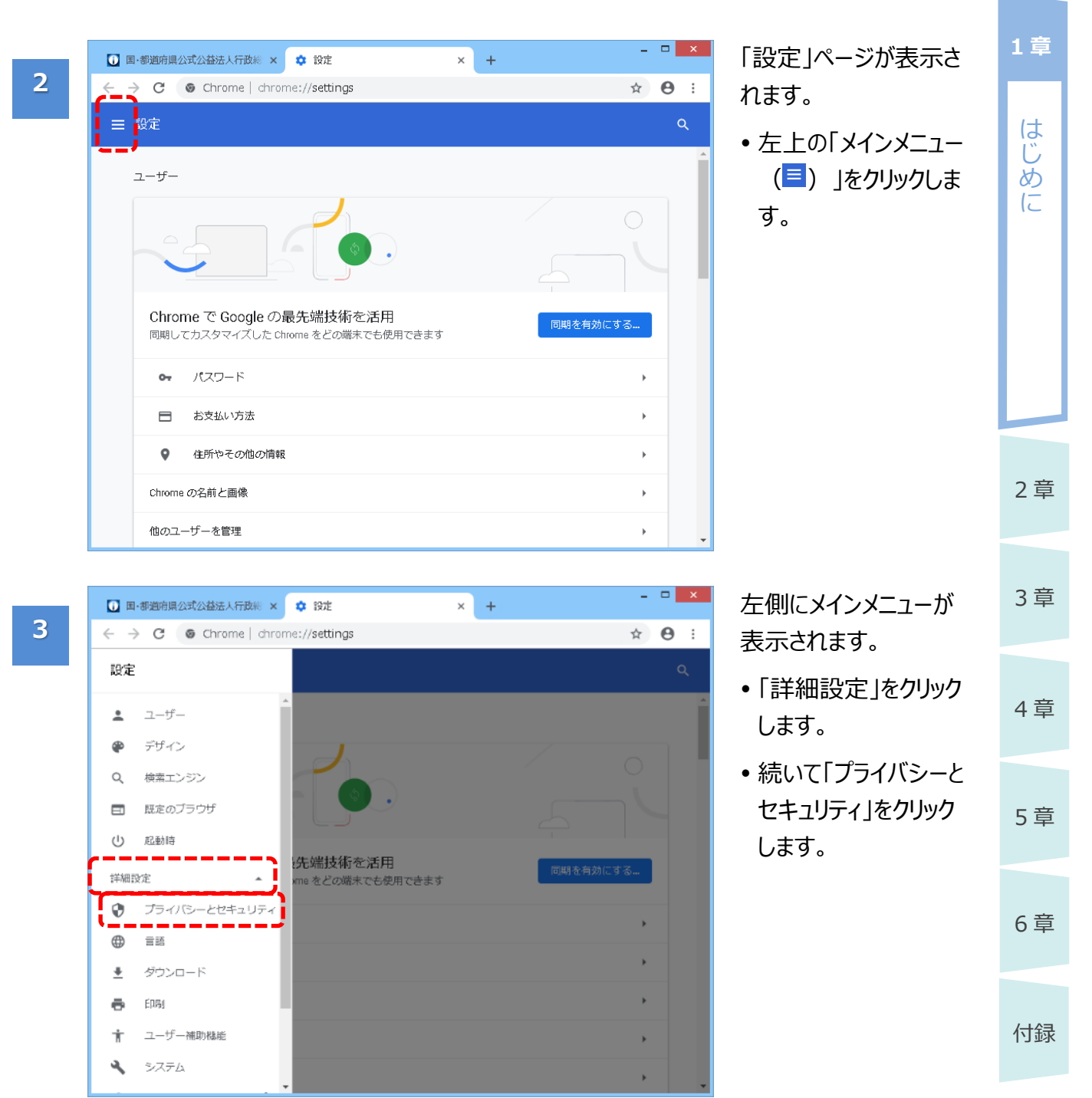

三設定

 $\leftarrow$ 

 $\blacksquare$ 

 $\overline{\mathbb{Q}}$ 

 $\leftrightarrow$ 許可 Flash  $\hat{\mathbf{z}}$ 

通知 Δ

Javascript

- nao...<br>- 最初に確認する

コンテンツの設定

<sub>みにも</sub><br>アクセスする前に確認する

カメラ<br>アクセスする前に確認する

マイク<br>アクセスする前に確認する

- 11<br>- 送信する前に確認する

Cookie  $\bullet$ 

ブロック 現在地  $\bullet$ 

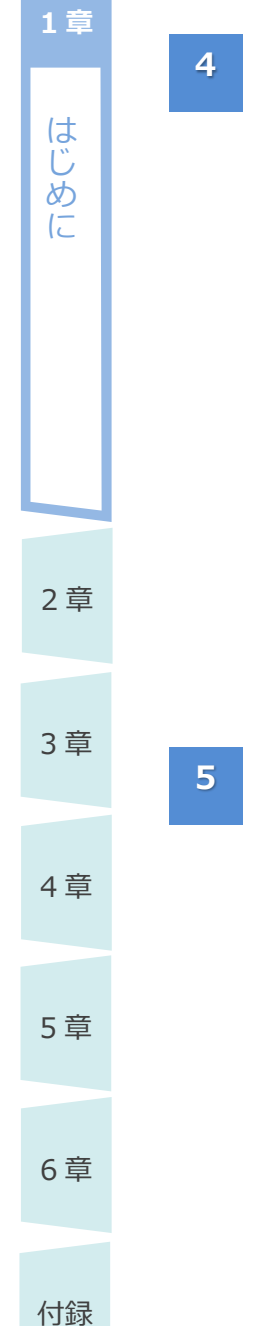

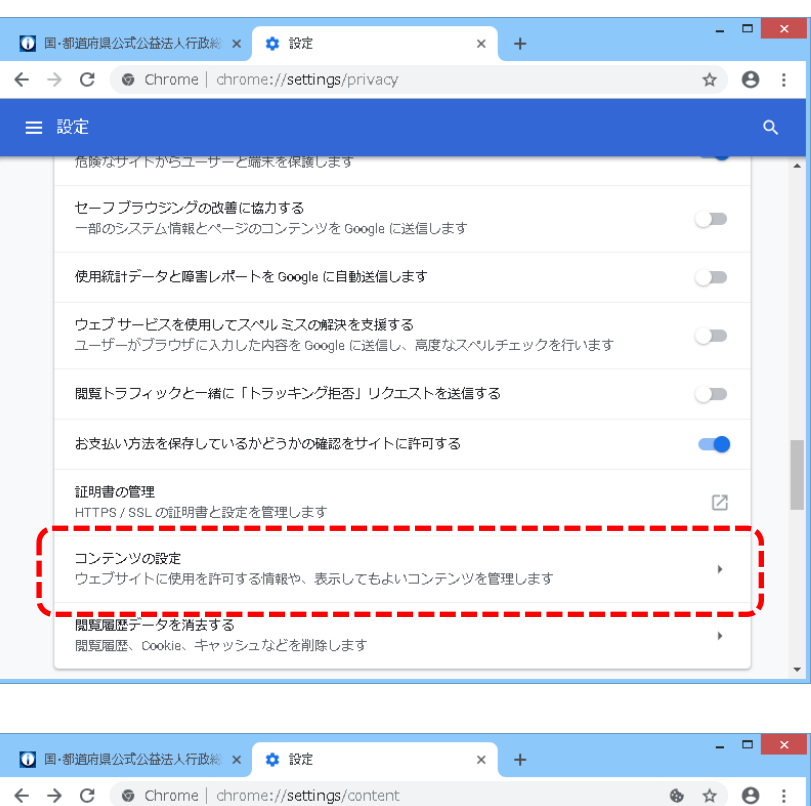

詳細設定の内容が表 示されます。

 「プライバシーとセキュ リティ」の「コンテンツの 設定 をクリックしま す。

[コンテンツの設定]画 面が表示されます。

 $\alpha$ 

 $\circledcirc$ 

 $\overline{\phantom{a}}$ 

J.

「Cookie」欄に表示さ れている内容を確認し ます。

➢ 「サイトに Cookie データの保存と読み 取りを許可する」と 表示されている場 合 既に許可されていま

> す。手順 8 のみを 施してください。

➢ 「ブロック」と表示さ れている場合 「Cookie」をクリック して、手順6以降を 実施してください。

電子申請マニュアル

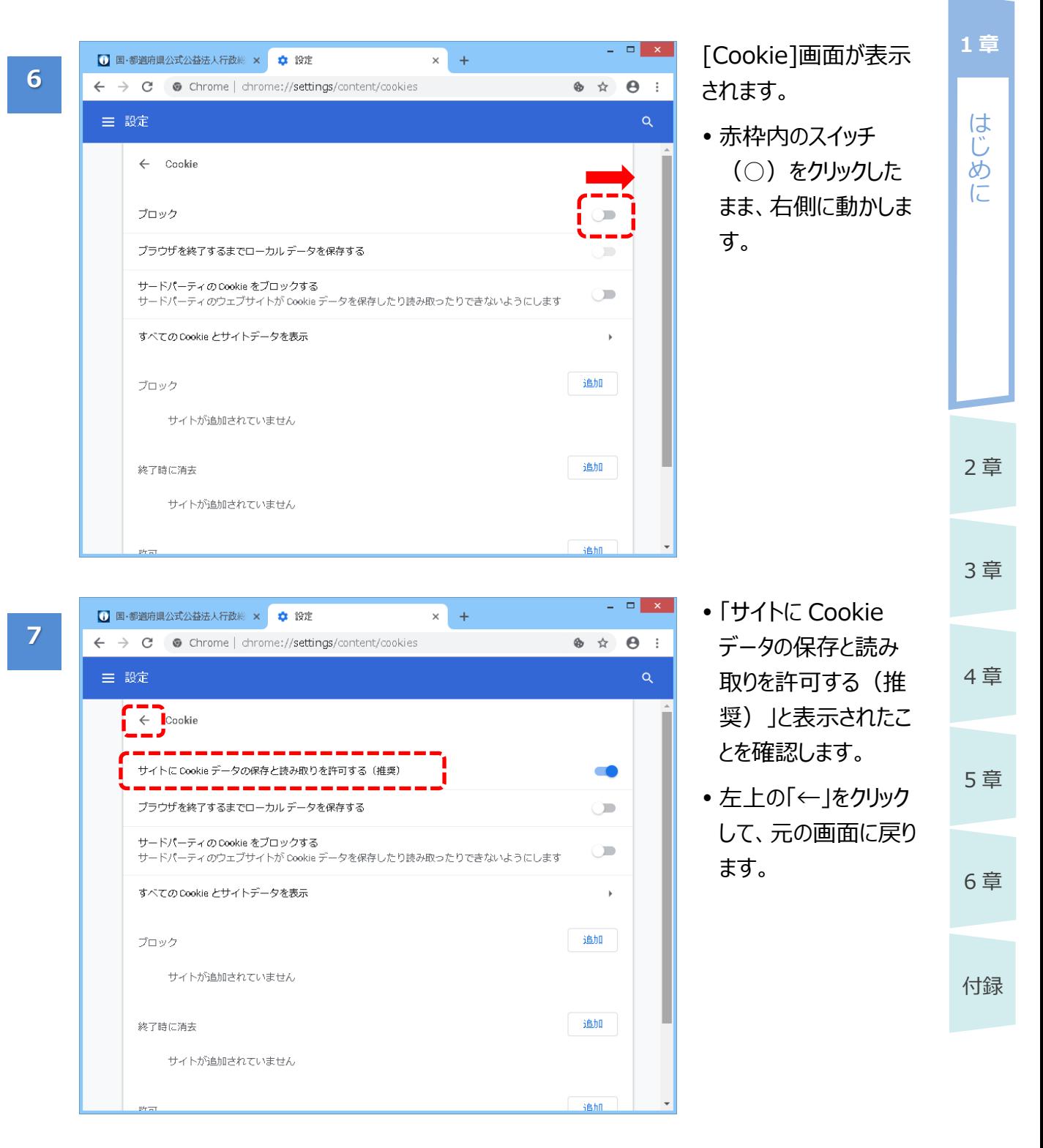

2 章 3 章 は じ め に

**1 章**

**8**

4 章

5 章

6 章

付録

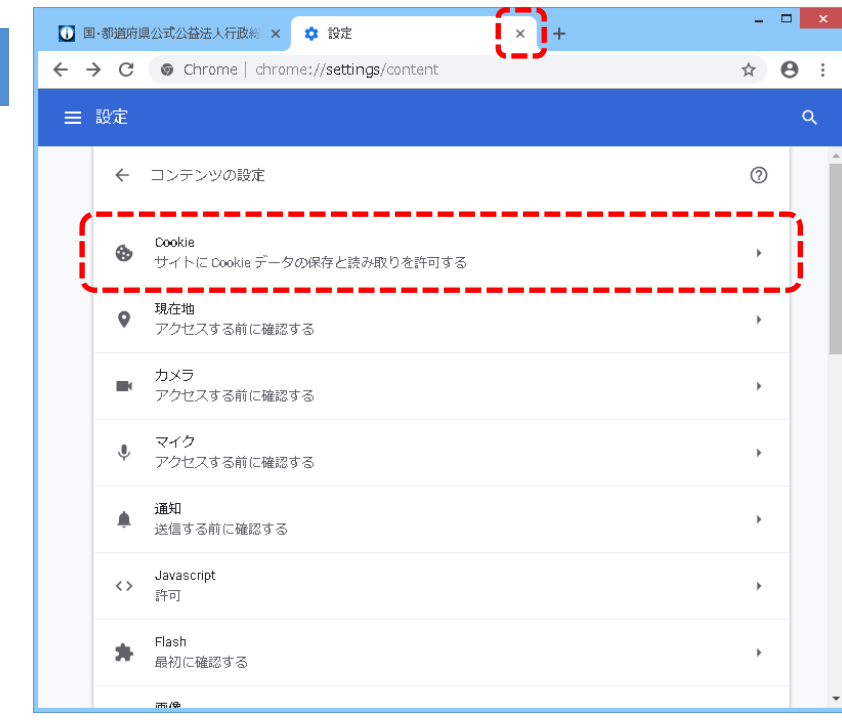

[コンテンツの設定]画 面に戻ります。

- 「Cookie」欄に「サイ トに Cookie データの 保持と読み取りを許 可する」と表示されて いることを確認しま す。
- 「×」をクリックして、設 定ページを閉じます。

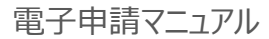

### <span id="page-24-0"></span>**1.3.5 【参考】Google Chrome のバージョン確認方法**

Google Chrome のバージョンを確認する方法について説明します。

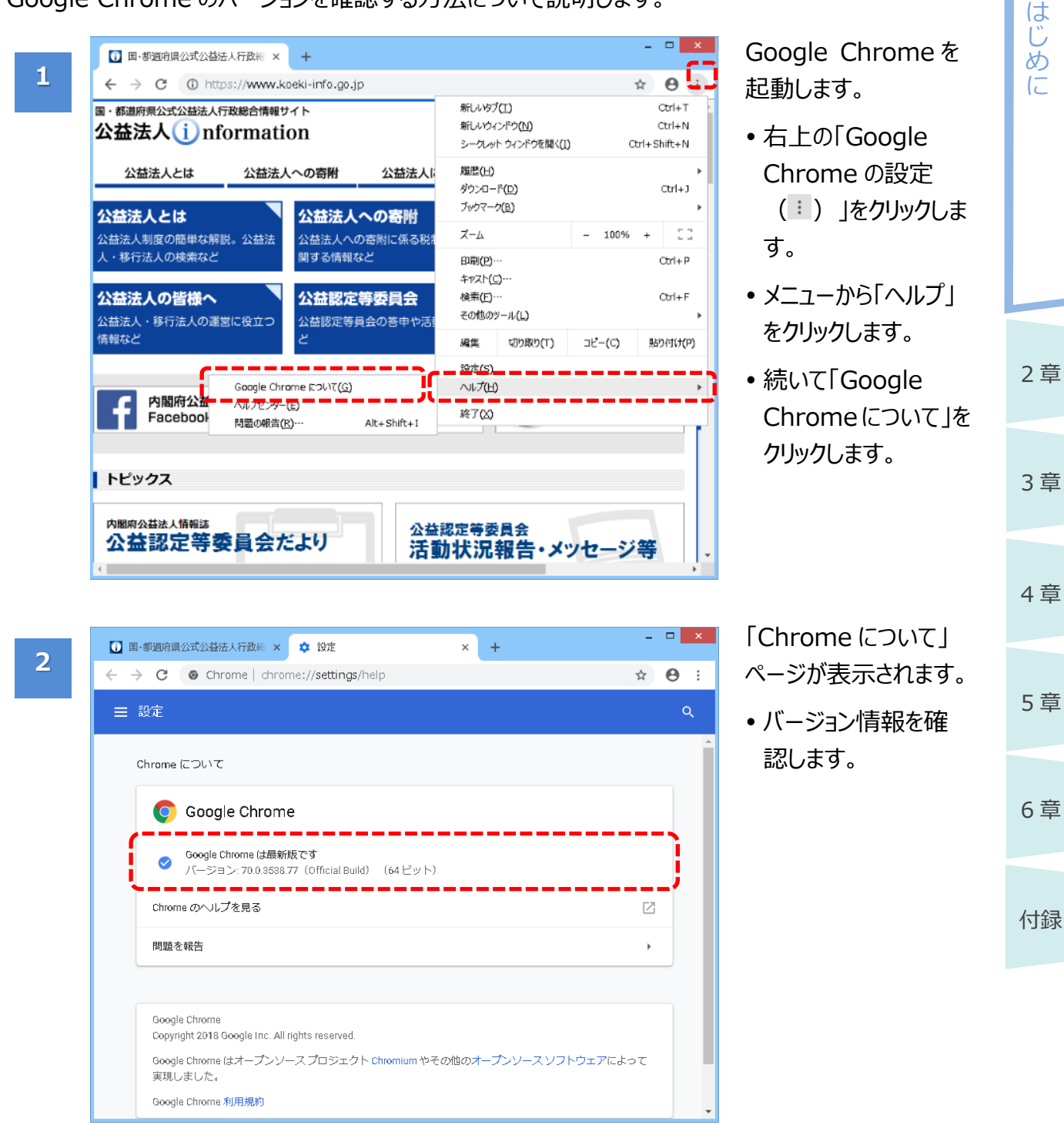

# <span id="page-25-0"></span>**1.4 電子申請の利用を開始する**

電子申請システムを利用するためには、電子申請開始申込を行う必要があります。電子申請開始 申込の流れは以下のとおりです。

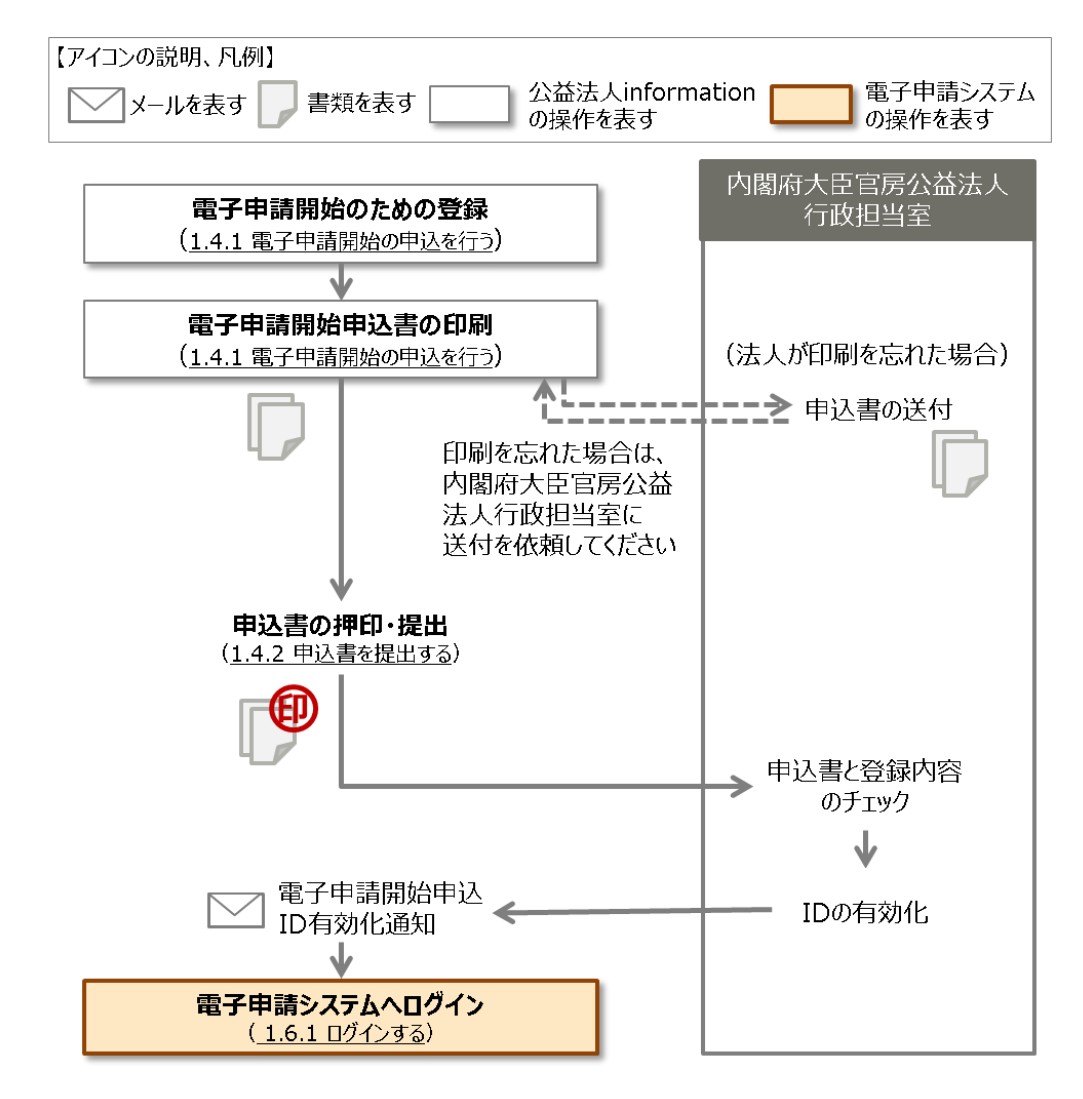

#### 付録

2 章

は じ め に

**1 章**

3 章

4 章

5 章

6 章

### ✔ポイント

- 利用開始後、公益認定申請の肯定処分後に法人情報が変更となった場合は、基本的に 「変更届出」または「変更認定申請」が必要ですが、事務担当者や連絡先情報等(電話番 号、メールアドレス、ログイン ID、パスワード等)の変更については、申請・届出の必要はなく、 随時、電子申請システム上でその登録情報を編集することができます。
- 代理人が電子申請システムを利用する場合は、当該法人の電子申請利用開始後に、代理 人の情報を登録してください。
- 法人情報の修正方法、また代理人の登録方法は、「第4章 法人・代理人情報の編集 |を ご参照ください。

<span id="page-26-0"></span>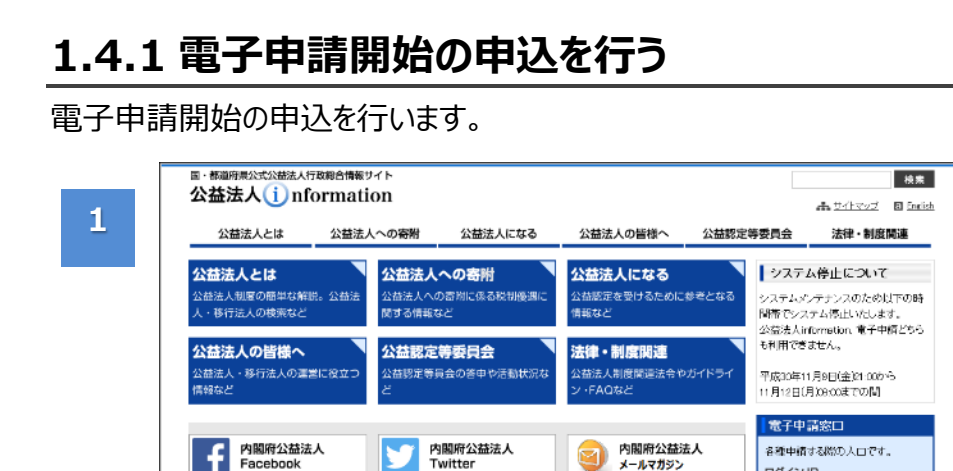

F

トピックス

のお知らせ

| 内閣府からのお知らせ

**//www.sec.vangs**<br>公益認定等委員会だより

法人向けセミナー・相談会など

公益法人に関する環新情報をお届けします

#### 公益法人 information トップ ページの「電子申請 窓口」欄から、「電子 申請のお申し込み をクリックします。

各種中諸する際の入口です。

ログイン

п

ログインID バスワード

► パスワードを忘れ

電子申請のお申し込み 

▶ 電子申請のお申し込み

risaler.<br>1930-talet れている法人のログイン

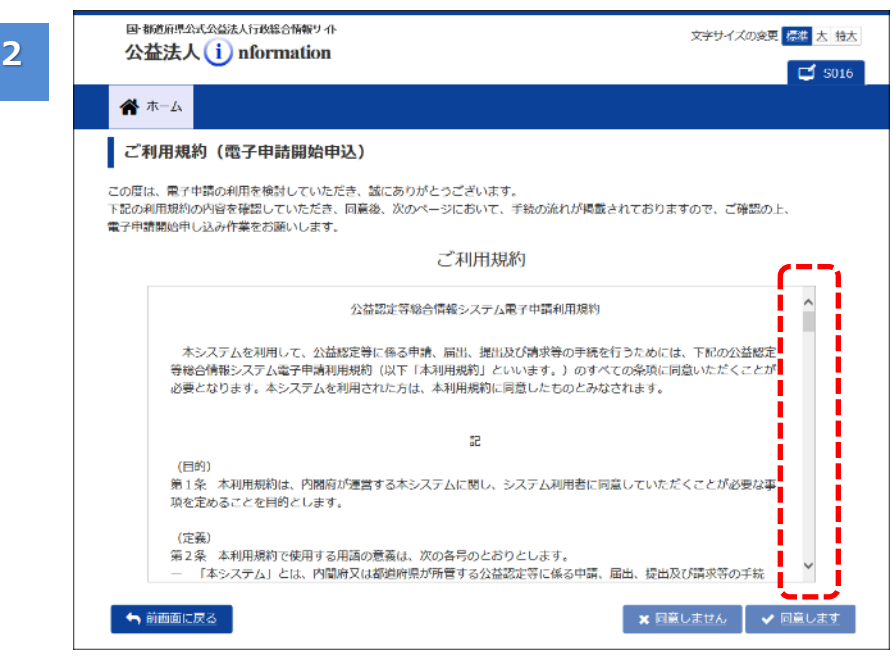

<sup>公益認定等委員会</sup><br>活動状況報告・メツセージ等

答申・勧告・その他決定等

[ご利用規約(電子 申請開始申込)]画 面が表示されます。

- 電子申請システムを 利用するにあたって同 意すべき事項が表示 されます。
- 「ご利用規約」欄を 下までスクロールし、 最後まで確認しま す。

◯ポイント

•利用規約を印刷した い場合は、利用規約 の枠内で右クリック し、「印刷」メニューを クリックします。

**1 章**

2 章

3 章

4 章

5 章

6 章

付録

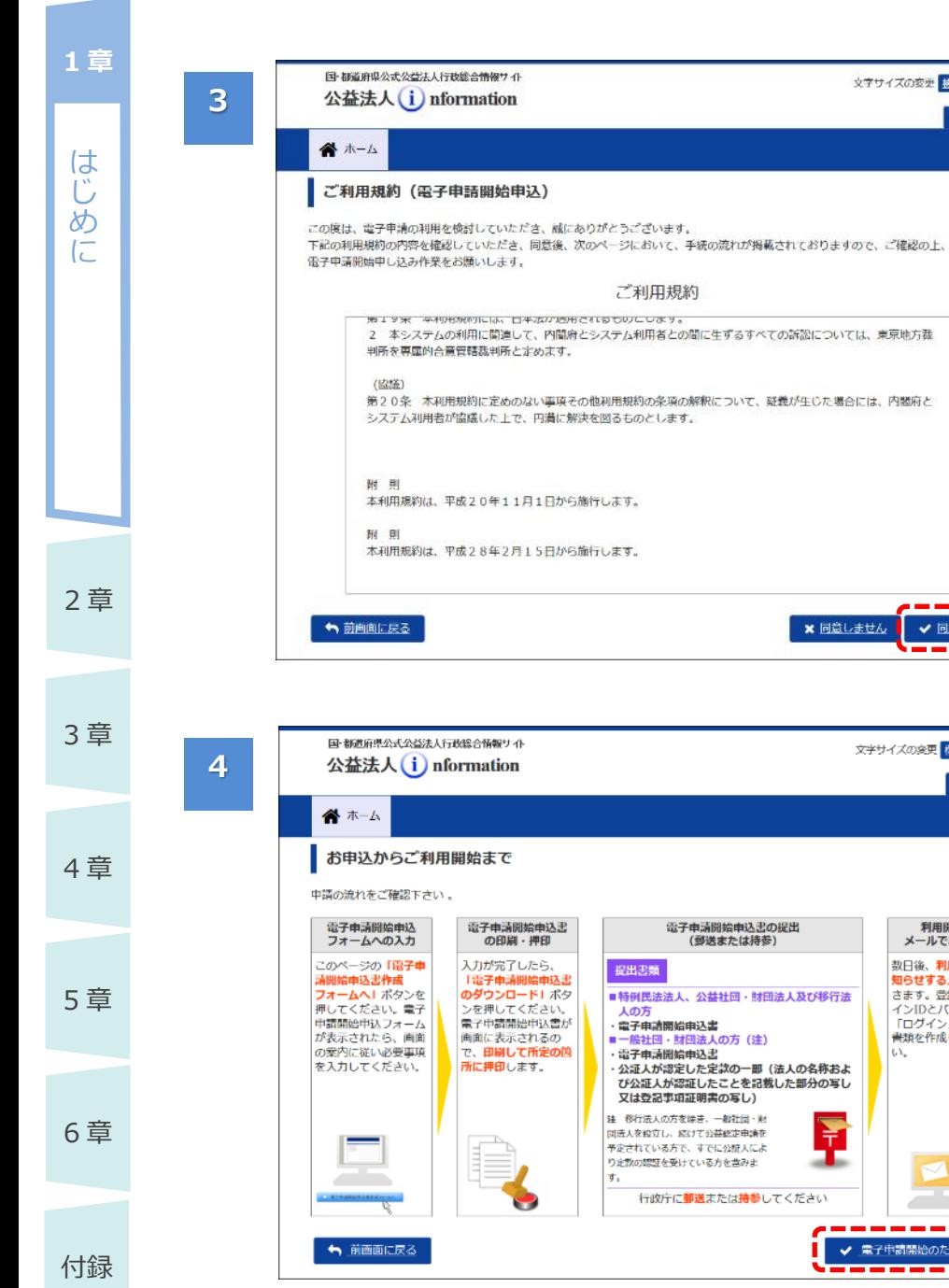

下までスクロールする と、<同意しません>、 <同意します>ボタン がクリックできるようにな ります。

文字サイズの変更 横腰 大 插大

※ 同意しません

Ŧ

電子申請開始申込書の提出<br>(郵送または持参)

↓ 回意します

文字サイズの変更 標準 大 特大

利用開始を<br>メールでお知らせ

数日後、利用開始をお

数日後、利用開始**をお**<br>**知らせするメール**が届きます。登録したログ<br>さます。登録したログ<br>インIDとバスワードで<br>「国グイン」し、申請<br>ま類を作成してくださ

✔ 電子申請開始のための登録

 $\Box$  sorz

 $\sqrt{5016}$ 

 規約内容に同意し、 軍子申請システムを 利用する場合は、 <同意します>ボタ ンをクリックします。

[お申込からご利用開 始まで]画面が表示さ れます。

電子申請システムの利 用申込について、これ から行う手順が説明さ れています。

 内容を確認し、<電 子申請開始のための 登録>ボタンをクリッ クします。

れます。

ます。

ます。

ください。

た内容は、

す。

**5**

**6**

**国·都道府県公式公益法人行政総合情報サイト** 

公益法人(i) nformation

以下の内容で登録を行いますので、最終確認をお願いします。

一般社団法人

221-0830

02-1234-1234

02-1234-1235

kouekitaro@pictis.go.jp

koueki id1234

神奈川県

公益太郎

公益 花子

1234567890123

一般社団法人口口協会

イッパンシャダンホウジンマルマルキョウカイ

神奈川県横浜市神奈川区〇〇町1-2-4

◆ ホーム 提出前最終確認

\*\*\*\*\*

建まの名称

多便番号

代表四話番号

代表FAX番号

代表者の氏名

事務担当者氏名

事務担当者の内線 事務担当者のFAX番号

メールアドレス

ログインID

ホームページアドレス

电清先(予定)行政庁

**← 前画面に戻る** 

事務担当者の電話番号

住所

法人番号 (JCN)

法人の名称 (フリガナ)

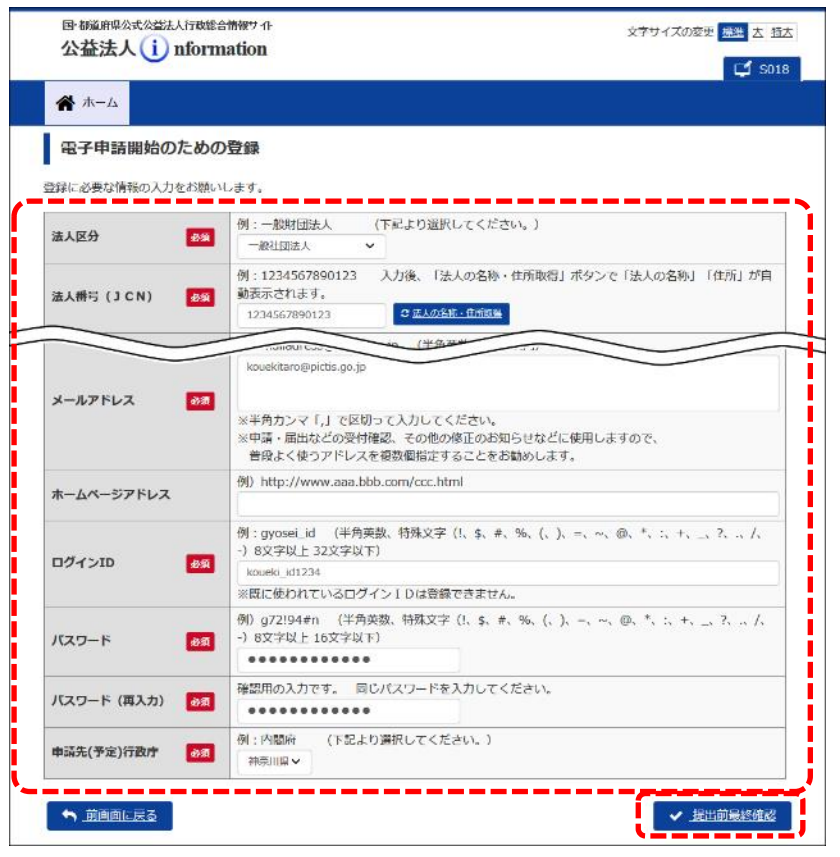

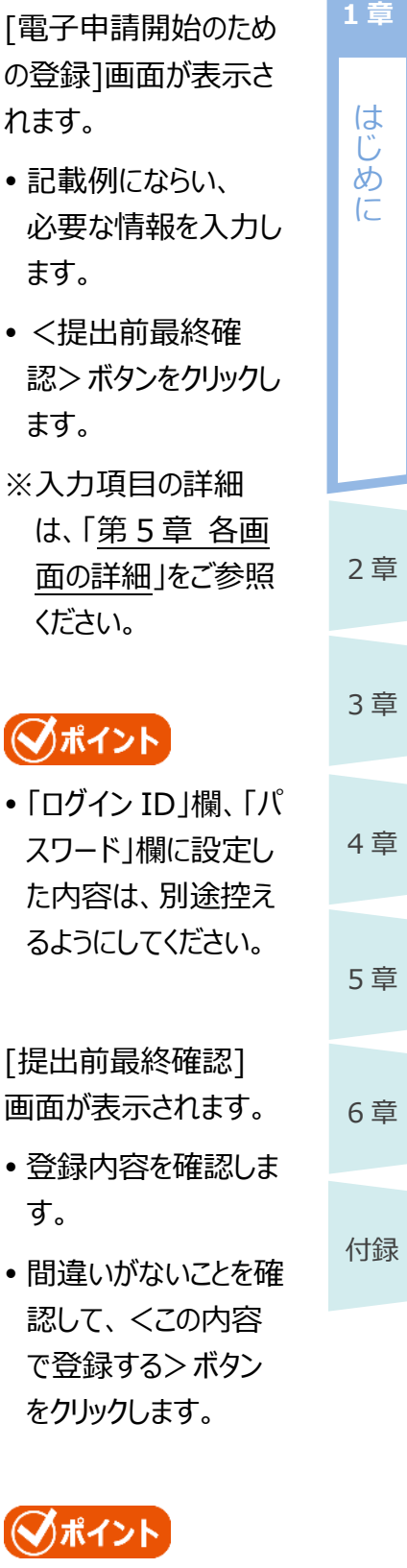

 登録内容を訂正した い場合は、<前画面 に戻る>ボタンをクリッ クしてください。

◯ポイント

の内容で登録する

文字サイズの変更 横縄 大 特大

 $\Box$  solo

I

I

i

Ï

Ī

I

I

I T

Ĩ

ì

ļ

Ĩ

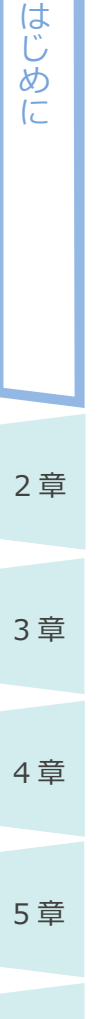

**1 章**

**7**

6 章

付録

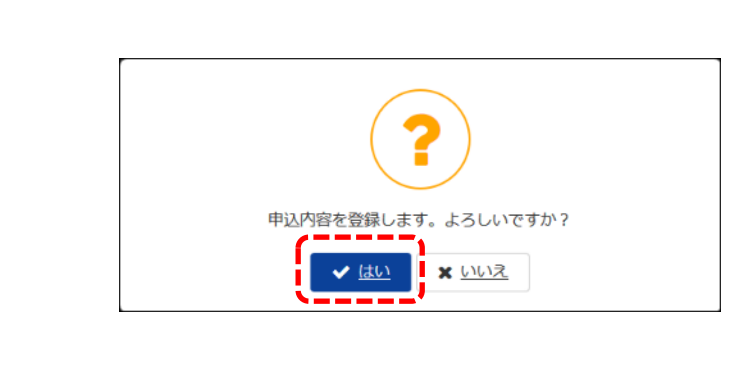

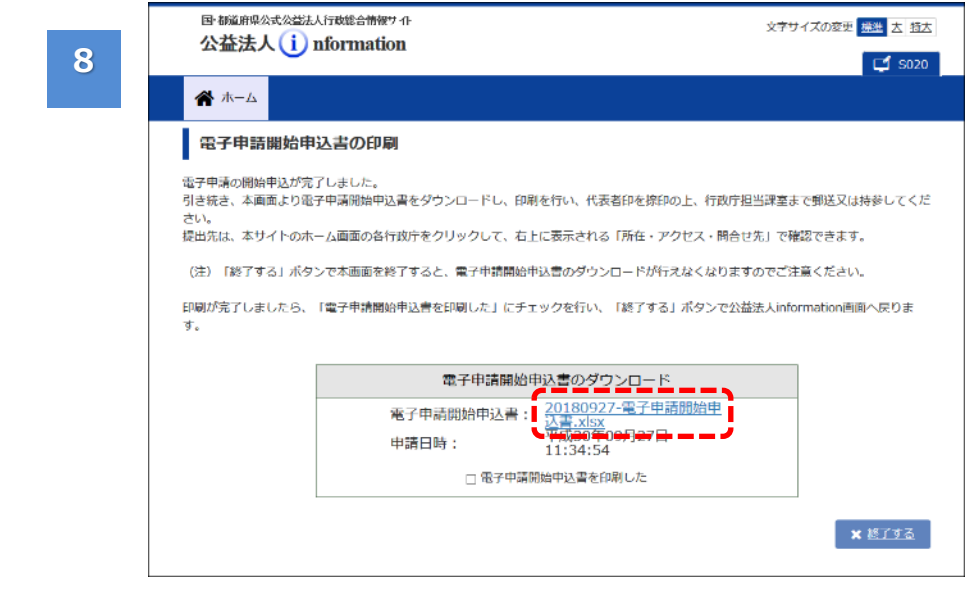

確認メッセージが表示 されます。

● <はい>ボタンを クリックします。

### ■ポイント

• 登録内容を訂正した い場合は、<いい え>ボタンをクリックし てください。

[電子申請開始申込 書の印刷]画面が表示 されます。

- 「電子申請開始申 込書」欄に、入力内 容が反映された電子 申請開始申込書が 添付されています。
- 「電子申請申込申 請書.xlsx」をクリック し、申込書をダウン ロードします。

付録

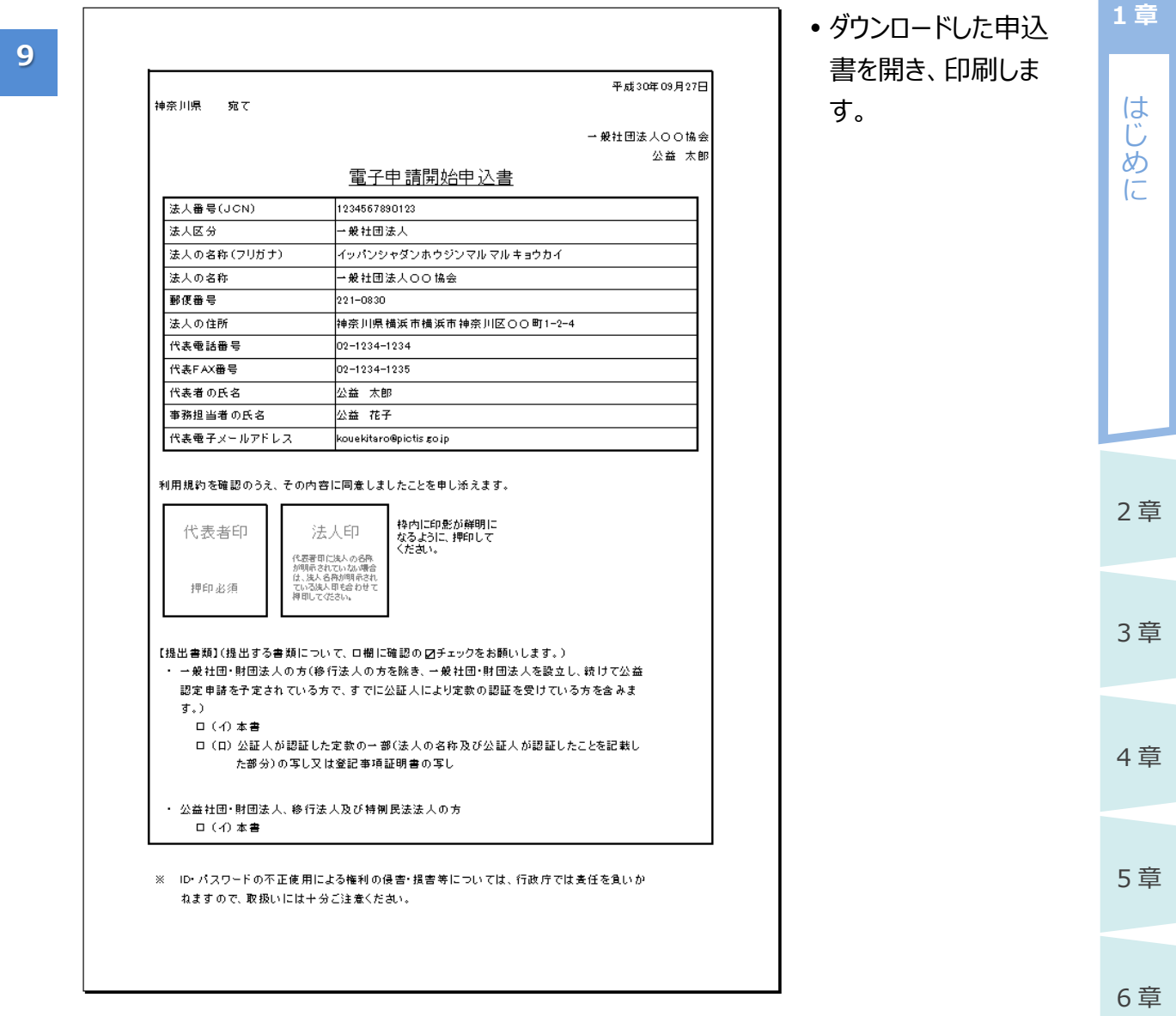

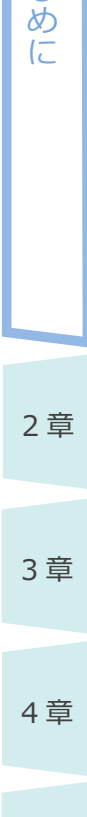

は じ

**1 章**

5 章

6 章

付録

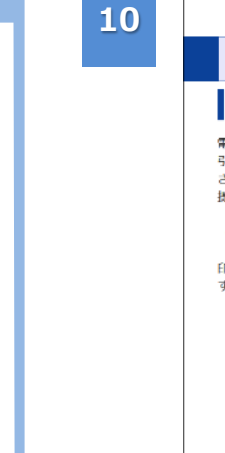

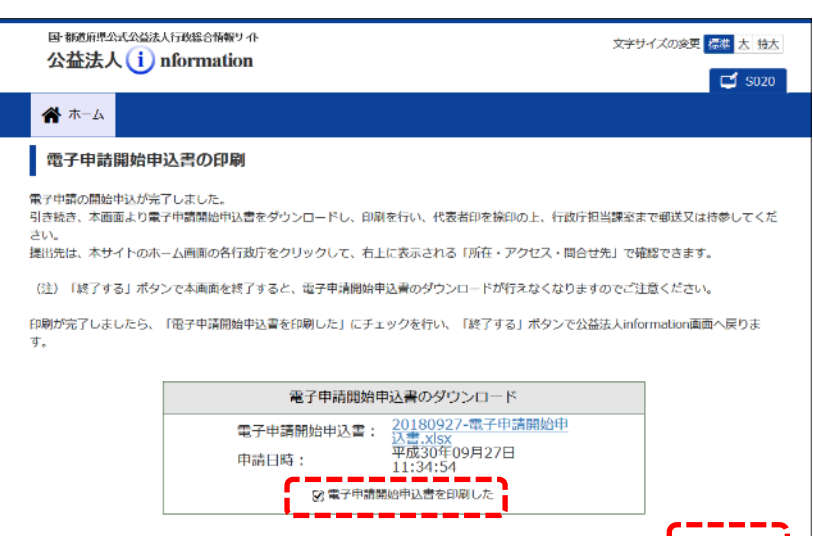

- 印刷後、「電子申請 開始申込書を印刷 した」欄にチェックを 入れます。
- <終了する>ボタン をクリックします。

#### ∕ 注意

<mark>-</mark> × 終了する

- <終了する>ボタン をクリックした後に、 再び電子申請開始 申込書をダウンロード することはできません のでご注意ください。
- ダウンロードせずに終 了してしまった場合 は、内閣府大臣官 房公益法人行政担 当室に連絡してくださ い。

### ◆ポイント

- 法人の名称及び住所については、平成 25 年 5 月 24 日に成立(平成 25 年 5 月 31 日公 布)した「行政手続における特定の個人を識別するための番号の利用等に関する法律」に基 づき、公表されている情報(法人番号の指定を受けた団体の商号又は名称、本店又は主た る事務所の所在地及び法人番号の基本 3 情報)と同じ情報を入力します。
- [電子申請開始のための登録]画面では、法人番号を入力して<法人名・住所取得>ボタン をクリックすることで、国税庁公表データから取得された情報が転記されますので、入力の必要は ありません。
- 国税庁公表データは登記情報を元にしていますが、法務局への登記後、国税庁公表データに 反映され、電子申請システムで確認できるまで**約 1 週間**必要です。登記直後の申込の場合、 国税庁法人番号公表サイトでデータ登録の有無を確認のうえ、電子申請開始申込の手続を 行ってください。
	- 参考)国税庁 [法人番号公表サイト](http://www.houjin-bangou.nta.go.jp/)

は じ め に

**1 章**

### **1.4.2 申込書を提出する**

[「1.4.1](#page-26-0) [電子申請開始の申込を行う」](#page-26-0)でダウンロードして印刷した申込書に、代表者印を押印(法 人名が確認できない場合のみ法人印も押印)し、内閣府大臣官房公益法人行政担当室に提出 します。

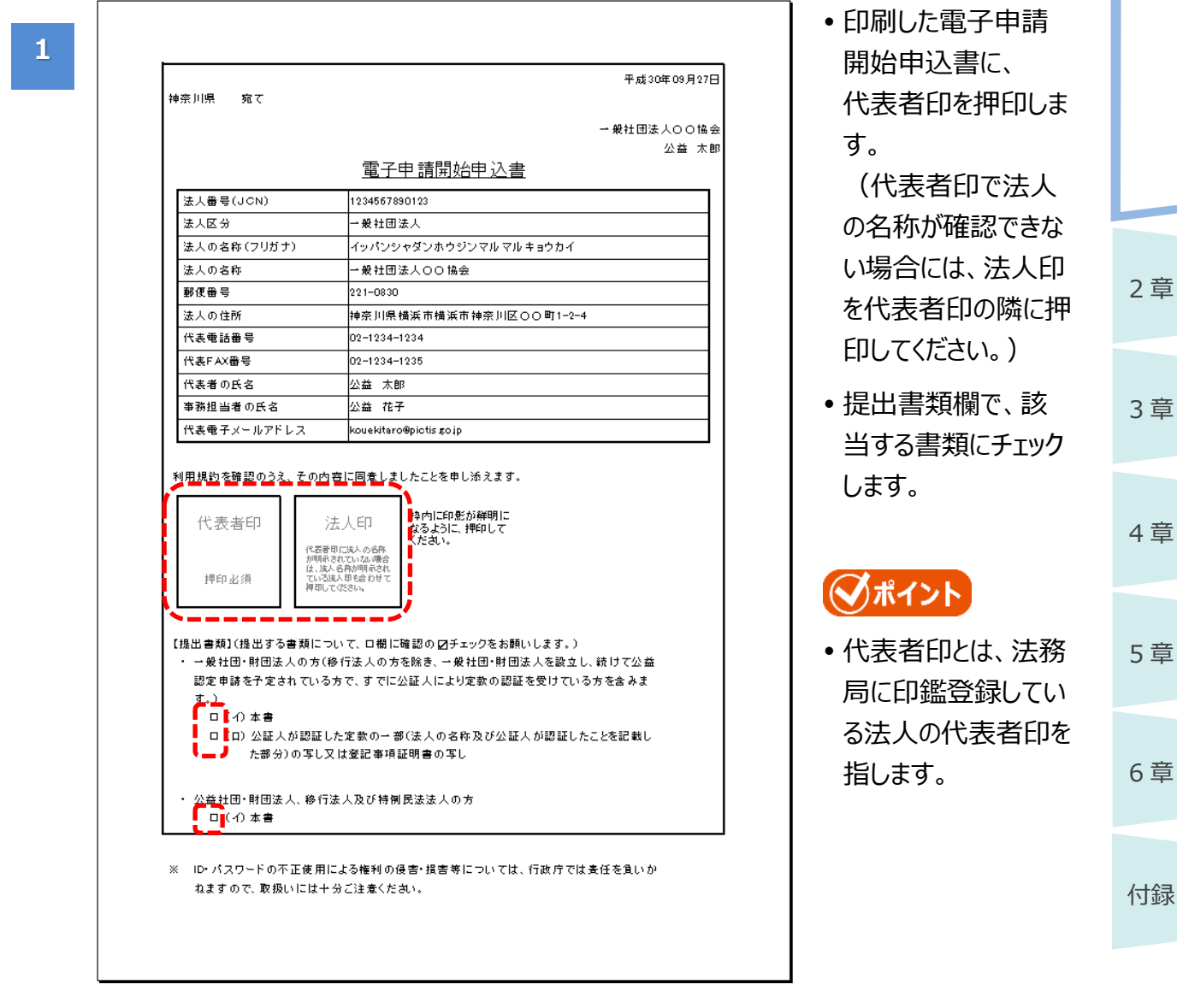

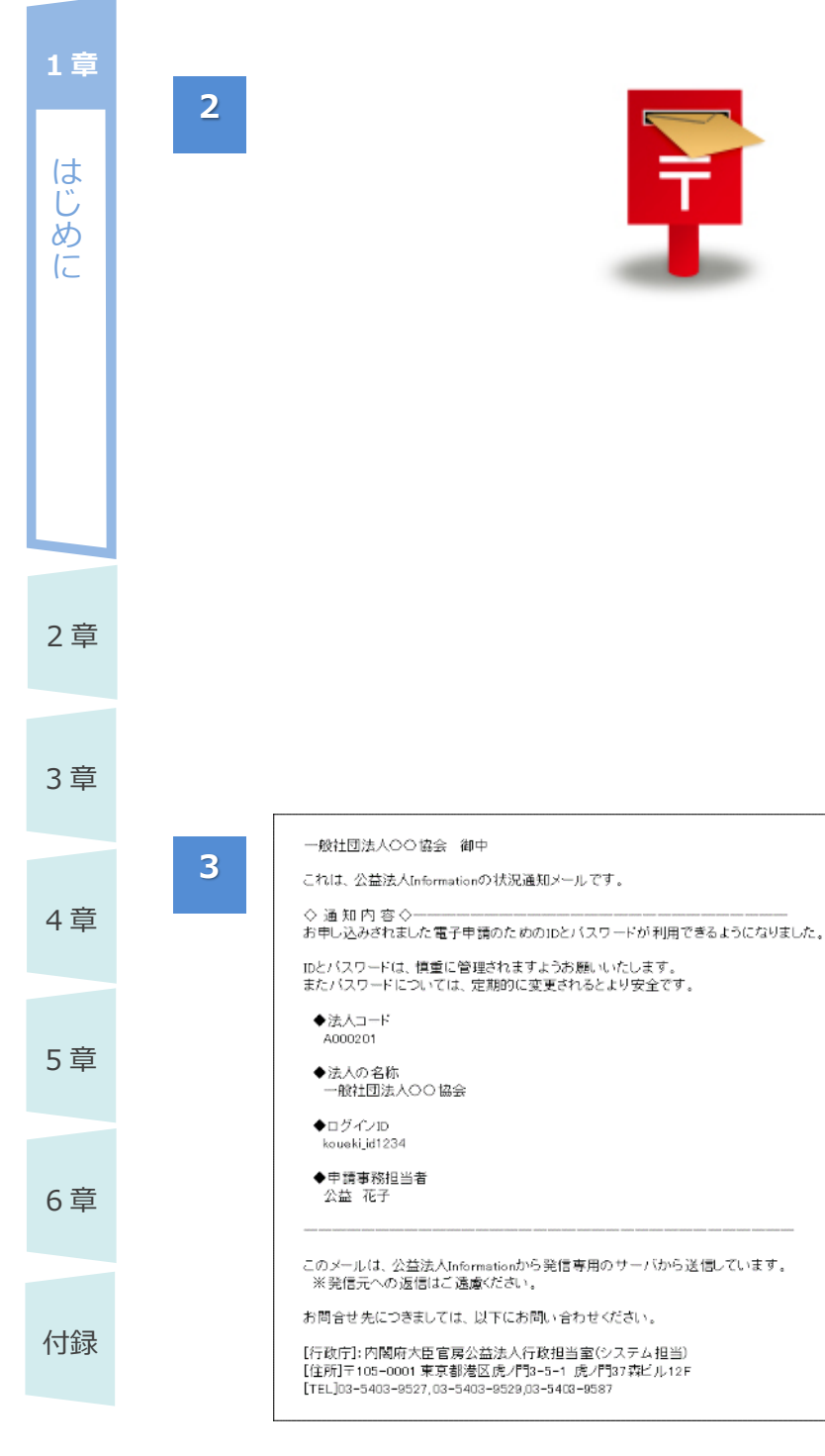

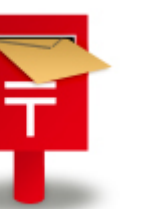

- 当該書類を内閣府 大臣官房公益法人 行政担当室に郵送 または持参してくださ い。
- 持参する場合は、持 参人の名前、肩書が 分かる名刺をご用意 ください。
- 郵送する場合は、表 書きに「電子申請開 始申込書在中」と記 載頂くようお願いしま す。

後日、登録したメール アドレス宛に「電子申 請開始申込 ID 有効 化通知 | が送信され、 電子申請システムを利 用できるようになりま す。

※電子申請システムへ のログインについて は、[「1.6.1](#page-38-0) [ログイン](#page-38-0) [する」](#page-38-0)をご参照くださ い。

## **1.5 システム画面の構成**

電子申請システムの基本的な画面構成について説明します。

### **1.5.1 [ホーム]画面の構成**

電子申請システムにログインすると、[ホーム]画面が表示されます。

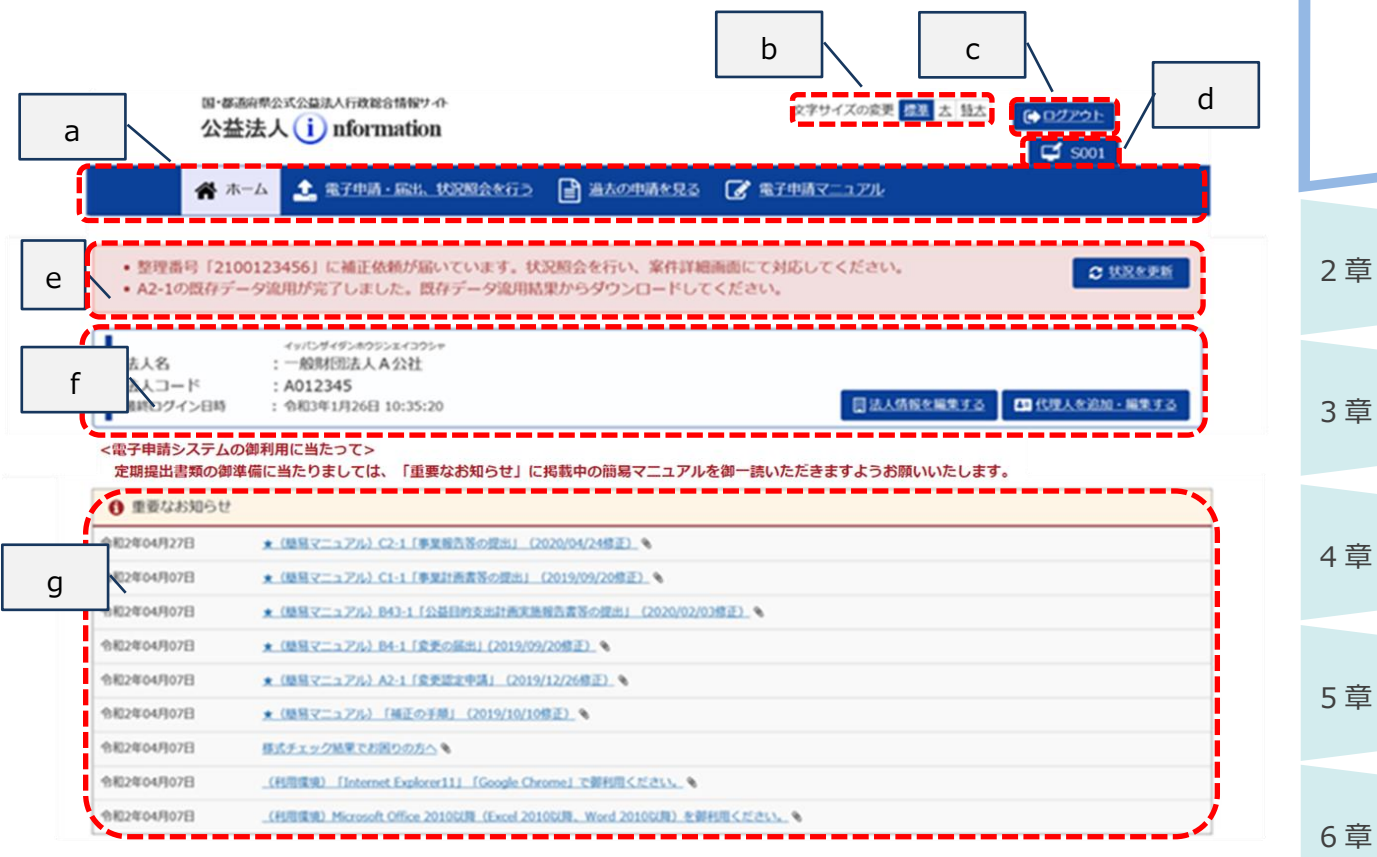

付録

は じ め に

**1 章**

### $\begin{array}{r|c} 1 \, \widehat{\mathrm{\bf {\Xi}}} & \text{ \bf \Xi} \text{ \overline{\mathrm{\bf \Xi}}} \text{ \overline{\mathrm{\bf \Xi}}} \text{ \overline{\mathrm{\bf \Xi}}} \text{ \overline{\mathrm{\bf \Xi}}} \text{ \overline{\mathrm{\bf \Xi}}} \text{ \overline{\mathrm{\bf \Xi}}} \text{ \overline{\mathrm{\bf \Xi}}} \text{ \overline{\mathrm{\bf \Xi}}} \end{array}$

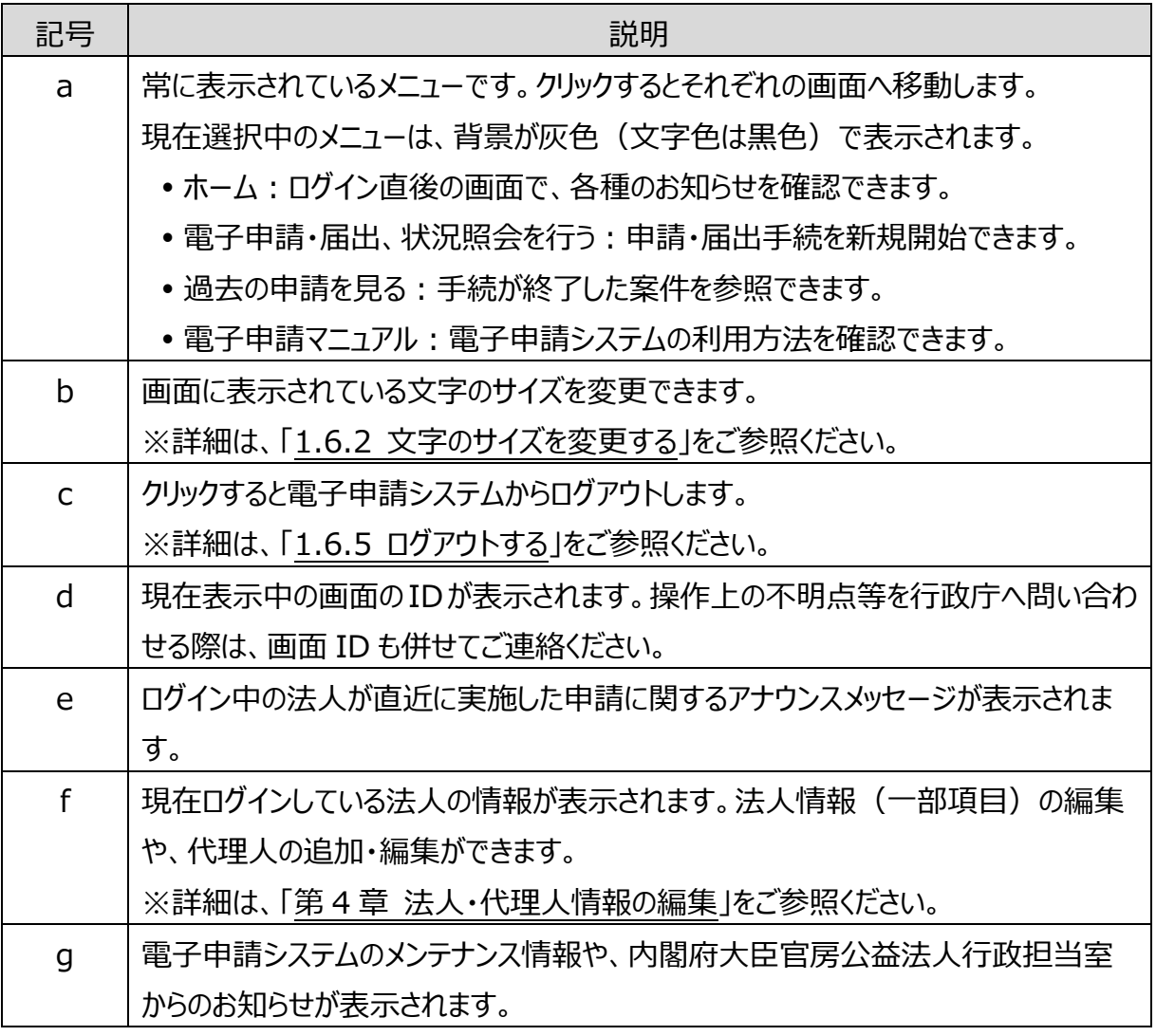

付録

6 章

2 章

は じ め に

3 章

4 章

5 章

1-36 Copyright©2018 Cabinet Office, Government Of Japan. All Rights Reserved.

は じ

**1 章**

### **1.5.2 その他の画面構成** 電子申請システムのその他の画面は、以下のような構成になっています。

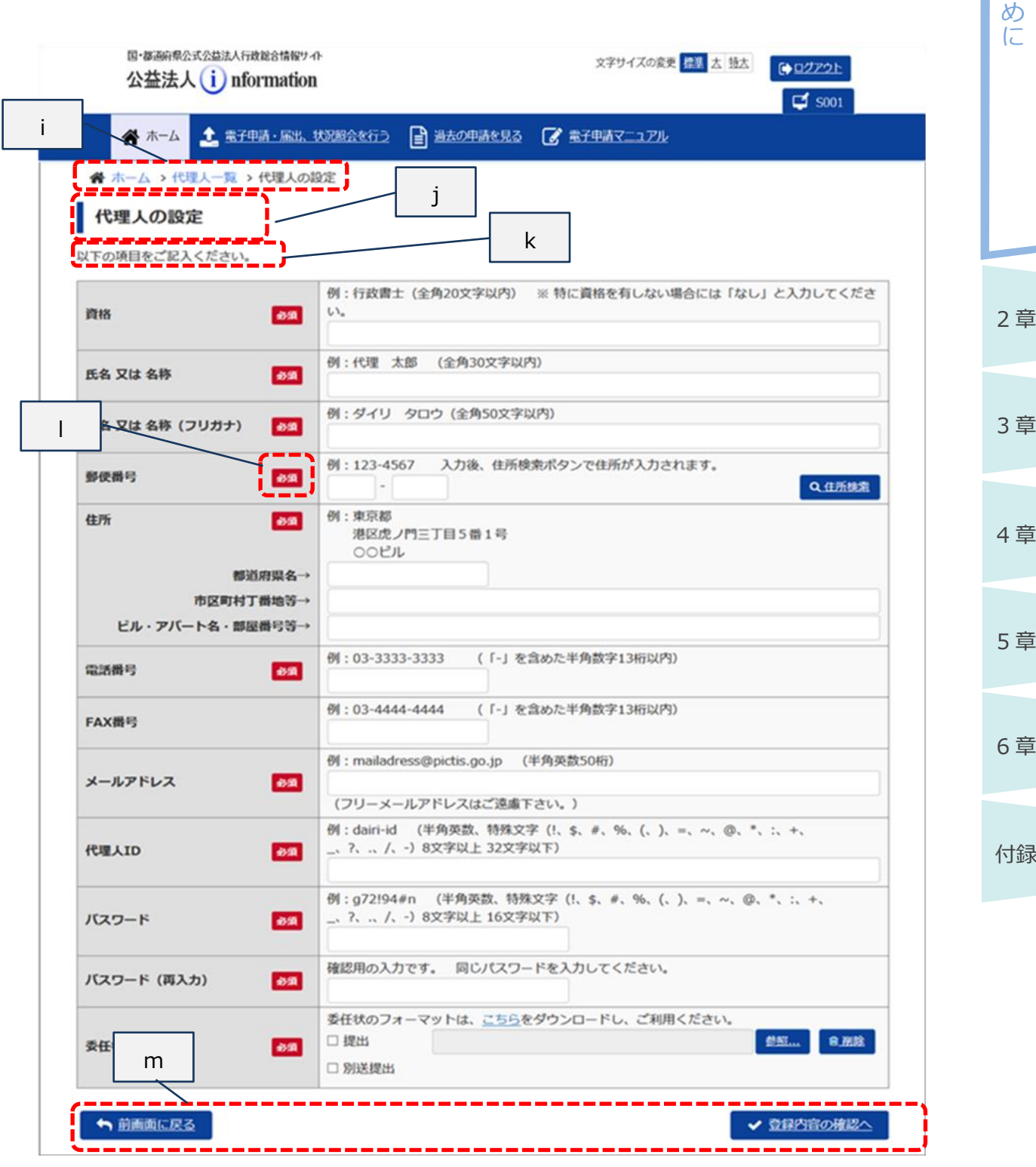

### **<sup>1</sup> <sup>章</sup>** <sup>◼</sup> **画面項目の説明**

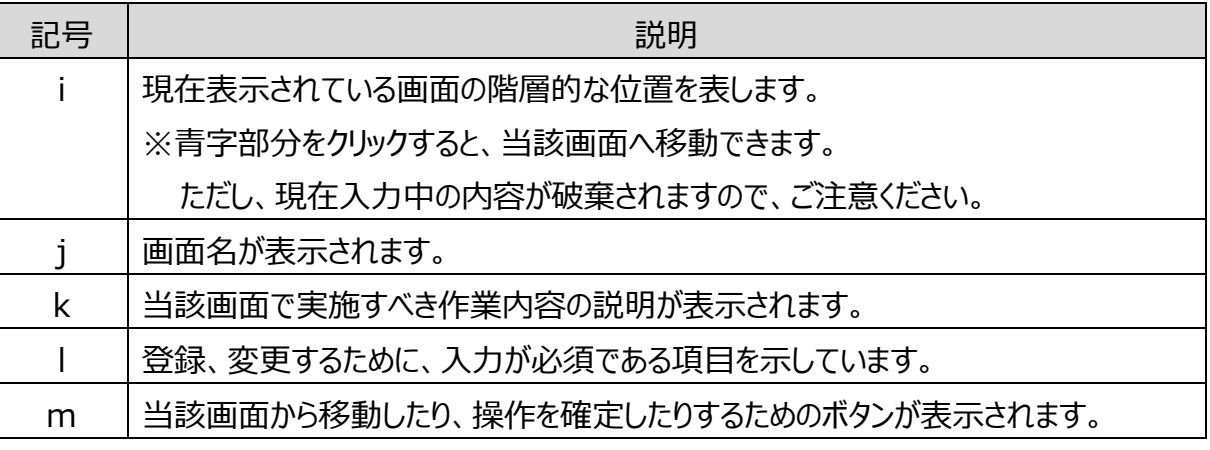

※各画面の詳細は、「第5章 各画面の詳細」をご参照ください。

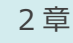

3 章

付録

は じ め に

# **1.6 基本的な操作**

電子申請システムの基本的な操作について説明します。

### <span id="page-38-0"></span>**1.6.1 ログインする**

電子申請システムへのログイン方法を説明します。

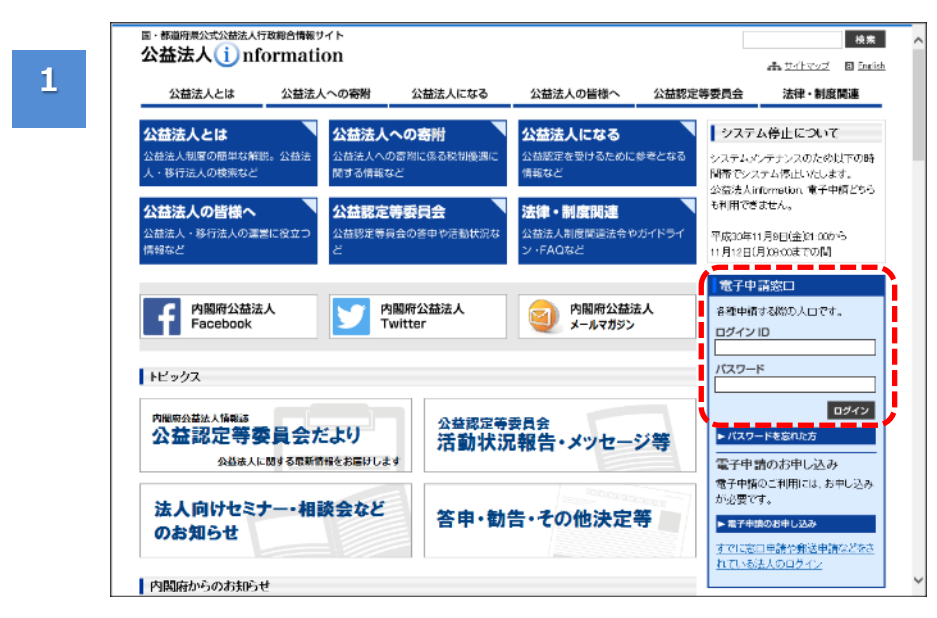

#### 公益法人 information のトップ

ページを表示します。

- 「電子申請窓口」の 「ログイン ID」欄及び 「パスワード」欄に情 報を入力します。
- <ログイン>ボタンを クリックします。

### ◆ポイント

 電子申請利用開始 申込時に登録した 「ログイン ID」及び 「パスワード」を入力し ます。

付録

2 章

は じ め に

**1 章**

3 章

4 章

5 章

6 章

**1 章**

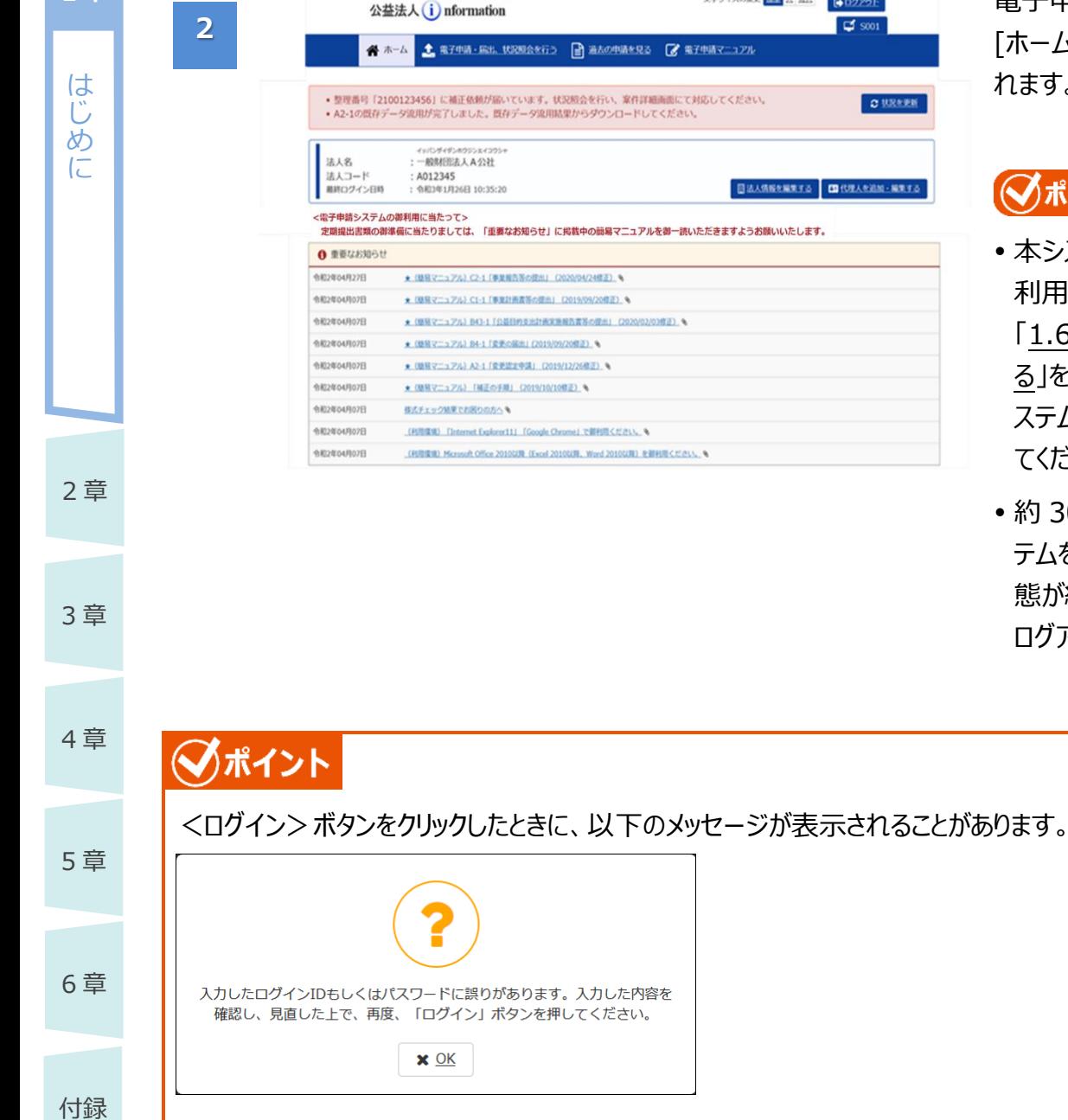

電子申請システムの [ホーム]画面が表示さ れます。

### ✔ポイント

文字サイズの変更 <mark>推進</mark> 去 設大 | COグアウト

ದಿಂ

日法人情報を編集する **国代理人を追加·編集する** 

**C URARN** 

- 本システムを長時間 利用しない場合は、 [「1.6.5](#page-47-0) [ログアウトす](#page-47-0) [る」](#page-47-0)を参照して、本シ ステムからログアウトし てください。
- 約 30 分間、本シス テムを操作しない状 態が続くと、強制的に ログアウトされます。

- 入力したログイン ID またはパスワードが間違っている場合に表示されます。再度、正しいログイン ID/パスワードを入力してください。
- 入力にあたっては、「NumLock」 (パソコンで一部のキーを数字入力固定にするボタン) や 「CapsLock」(英字を大文字で入力するボタン)が押されていないか確認してください。 押されていた場合には、解除してください。
- 10 回ログインに失敗すると、ログイン ID が無効化され、正しいパスワードを入力してもログインでき なくなります。内閣府大臣官房公益法人行政担当室に連絡して、ログイン ID の有効化を依頼し てください。

<span id="page-40-0"></span>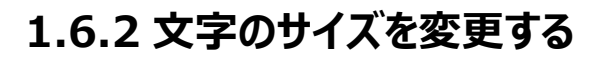

画面に表示されている文字のサイズを変更したい場合は、以下の手順を実施します。初期状態では、 「標準」の文字サイズに設定されています。

#### に **■ サイズ「大」に変更する** 画面右上の「文字サイ 国·都道商県公式公益法人行政総合情報サイ スキツイズの文 世界 大阪大 (キログアウト) 公益法人(i) nformation **1**  $\frac{1}{2}$  soze ズの変更」で変更を行 4 木一ム 土 電子中語·編出、状況解会を行う ■ 過去の中語を見る ■ 電子中語マニュアル います。 「大」をクリックします。 画面の文字が少し大き 图-都通商型公式公益法人行政综合情报7-4 文字サイズの変更 信集 <mark>太 話去 (●ログアウ)</mark> 公益法人(i) nformation **2**  $\Box$  so  $\Box$ く表示されます。 4 ホーム ● 電子中請·脂出、状況総会を行う ■ 過去の申請を見る ■ 電子申請マニュアル 2 章 3 章 **■ サイズ「特大」に変更する**  「文字サイズの変更」 **10-NORGHA-VERNISA EUROPEROMAN ステリイズの変更 信集 <mark>太</mark> 話太**  $02721$ 公益法人(i) nformation **1**  $\mathbf{a}$ で「特大」をクリックし 4 章 全、電子中請·超出、状況紹会を行う ■ 過去の中語を見る ■ 電子申請マニュアル ホーム ます。 国·郡道府県公式公益法入行政総合情報サイ 画面の文字が特大サ ステリイズの電気 信集 大 MA 6022201 公益法人(i) nformation 5 章 **2**  $\Box$  5024 イズで表示されます。 ← 電子申請·届出、状況照会を行う あホーム ■ 過去の申請を見る ■ 電子申請マニュアル 6 章 **■ サイズ「標準 Iに変更する** 国·都道府県公式公益法入行政総合情報サイ 「文字サイズの変更」 付録 **文字サイズの変更 信集 太 日本 GADZZON** 公益法人(i) nformation **1**  $\frac{1}{2}$  soz で「標準」をクリックし 1 電子申請·届出、状況照会を行う ■ 過去の申請を見る み 電子申請マニュアル あホーム ます。 画面の文字が標準サ 関・部族の際の式の高速入行政総合情報サイ 文字サイズの変更 <mark>曲集 太 話太 | ● ログアウ1</mark> 公益法人(i) nformation **2**  $\Box$  soze イズで表示されます。+ #74% BE WERREN B BAONSERS C #7457-17% 45 ホーム

は じ め

**1 章**

### **1.6.3 日付を入力する**

日付を入力する際の操作方法について説明します。

#### ■ プルダウンメニューから設定する場合

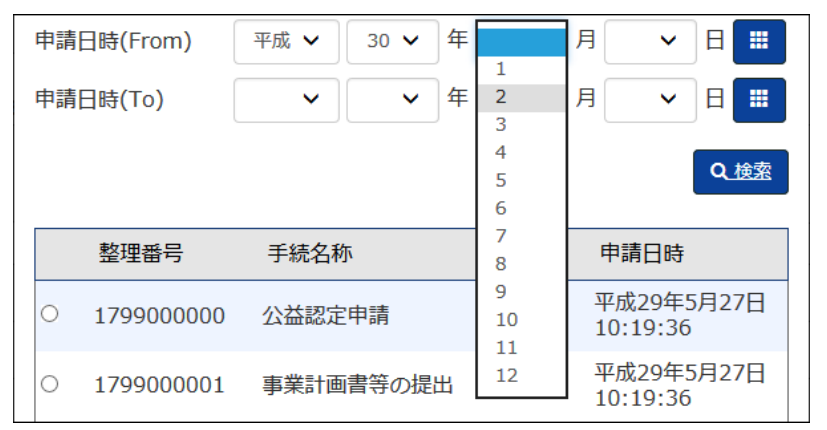

#### 元号、年、月、日を それぞれ選択し、指定 することができます。

#### ■ カレンダーから設定する場合

2 章

は じ め に

**1 章**

3 章

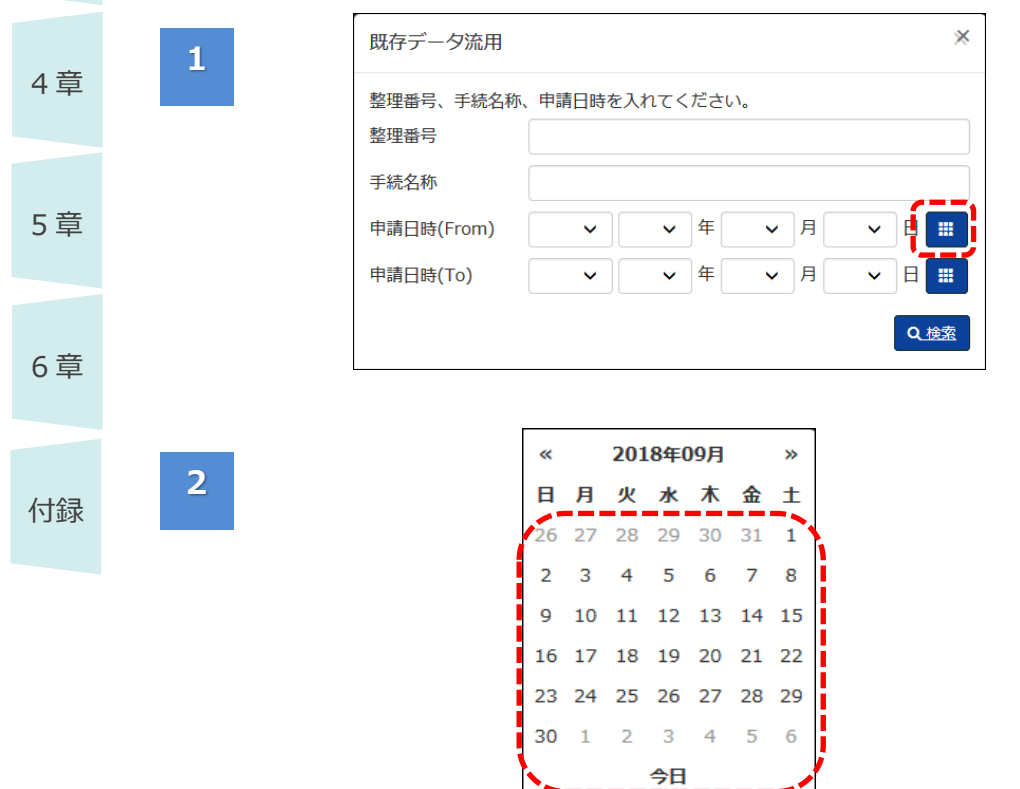

項目の右にある<カレ ンダー>ボタンから設定 することも可能です。

 <カレンダー>ボタン をクリックします。

カレンダーが表示されま す。

 日付を選択すると、 元号、年、月、日を 設定できます。

電子申請マニュアル

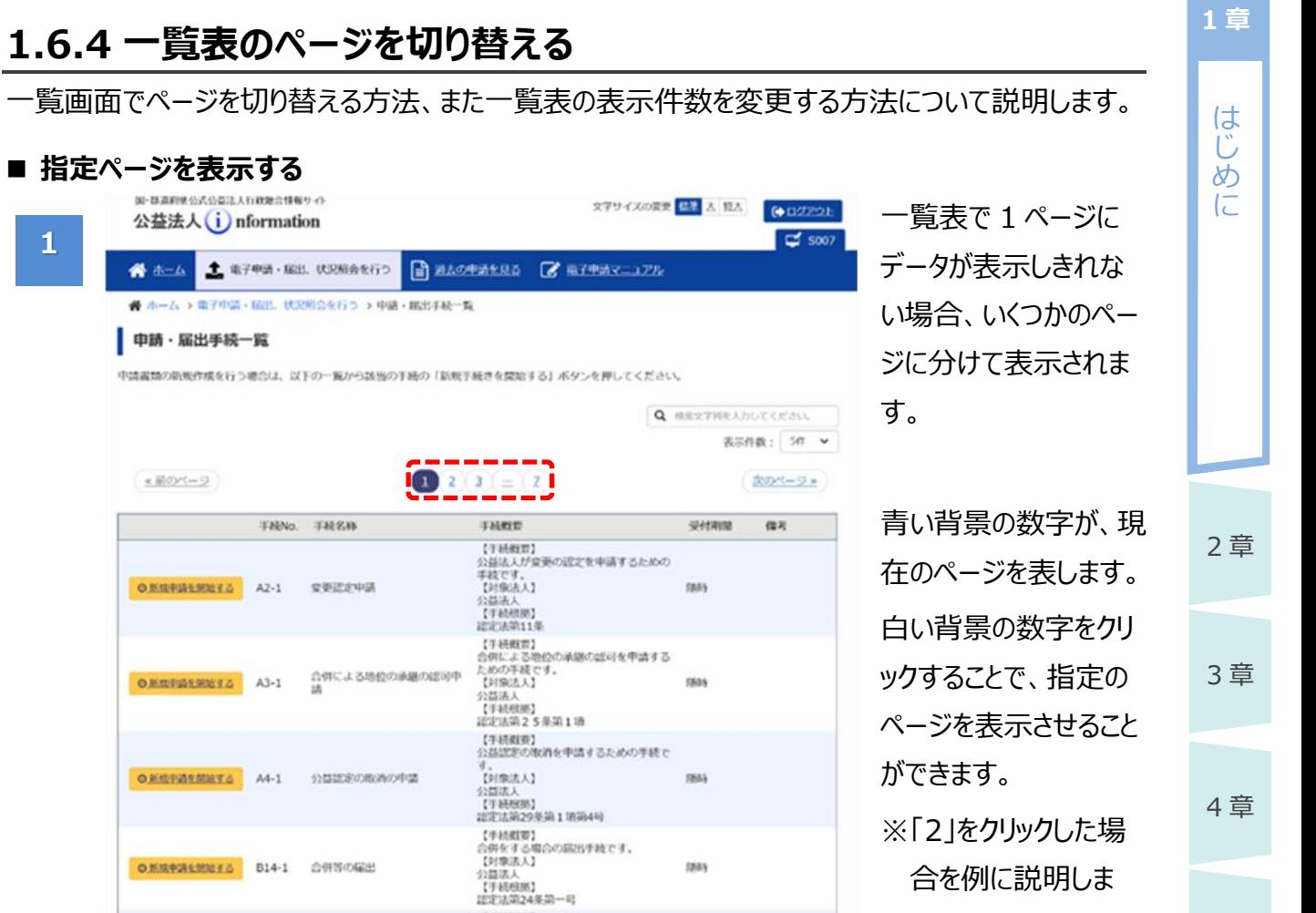

す。

付録

5 章

6 章

# O NIERSENNES A2-1

は元元<del>司24米司一号</del><br>【井林根要】<br>公益法人の解散の描出手被です。<br>公益法人<br>【井枝規選】<br>【井枝規選】<br>法人法第148条、第202条、認定法第26条

----- $\left( 0,1/2\right)$  may

次のページョ

**1**

ŵ

 $\left( \frac{1}{2} \frac{1}{2}$ 

● 関のページ

**NAMES** 

○新規手続を開始する 818-1 公益法人の解散の届出

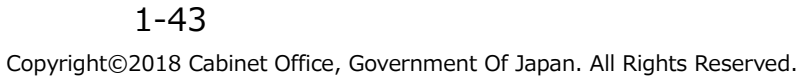

2 章 3 章 4 章 5 章 6 章

は じ め に

**1 章**

付録

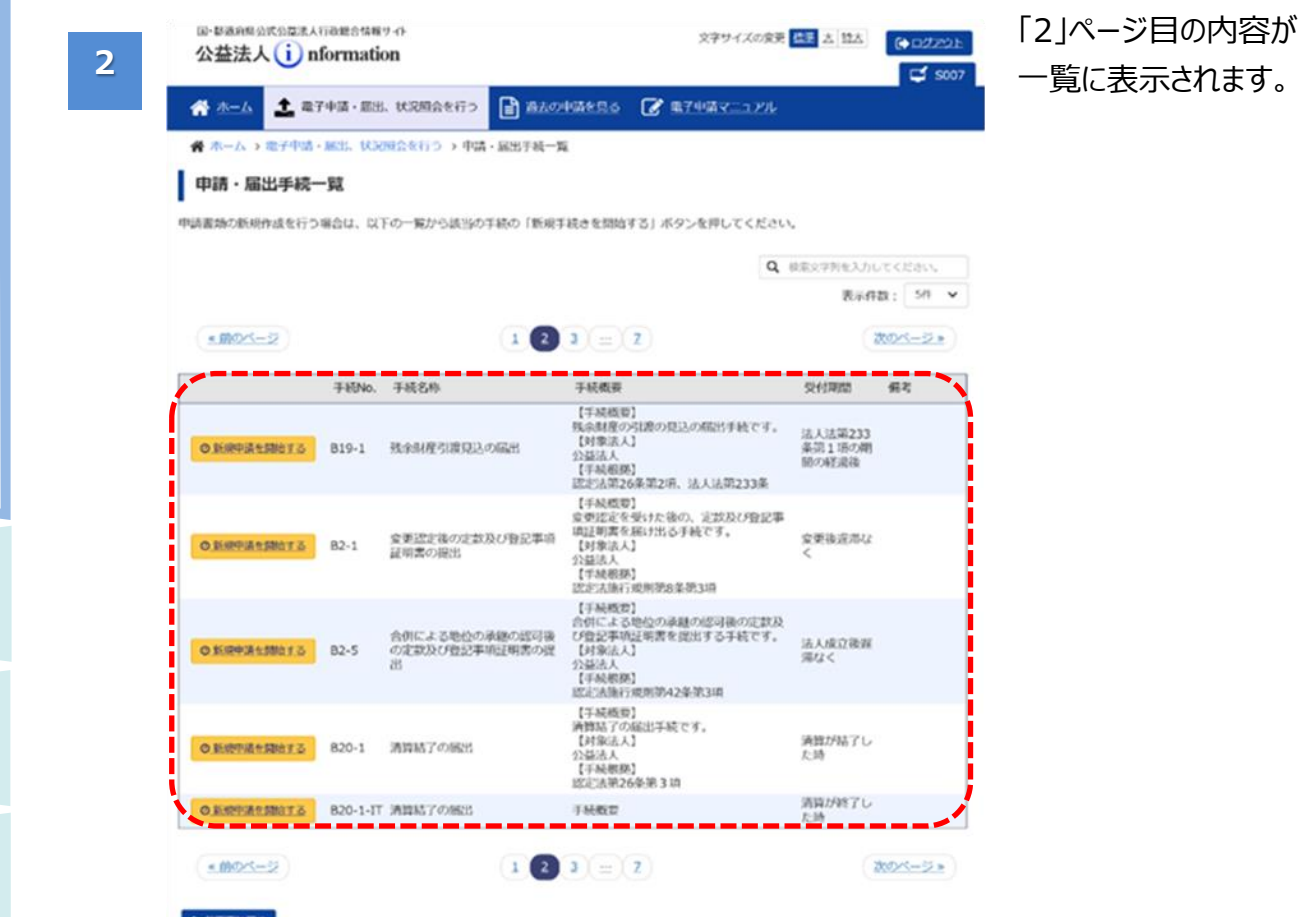

### ■ 前後のページへ移動する 1 章

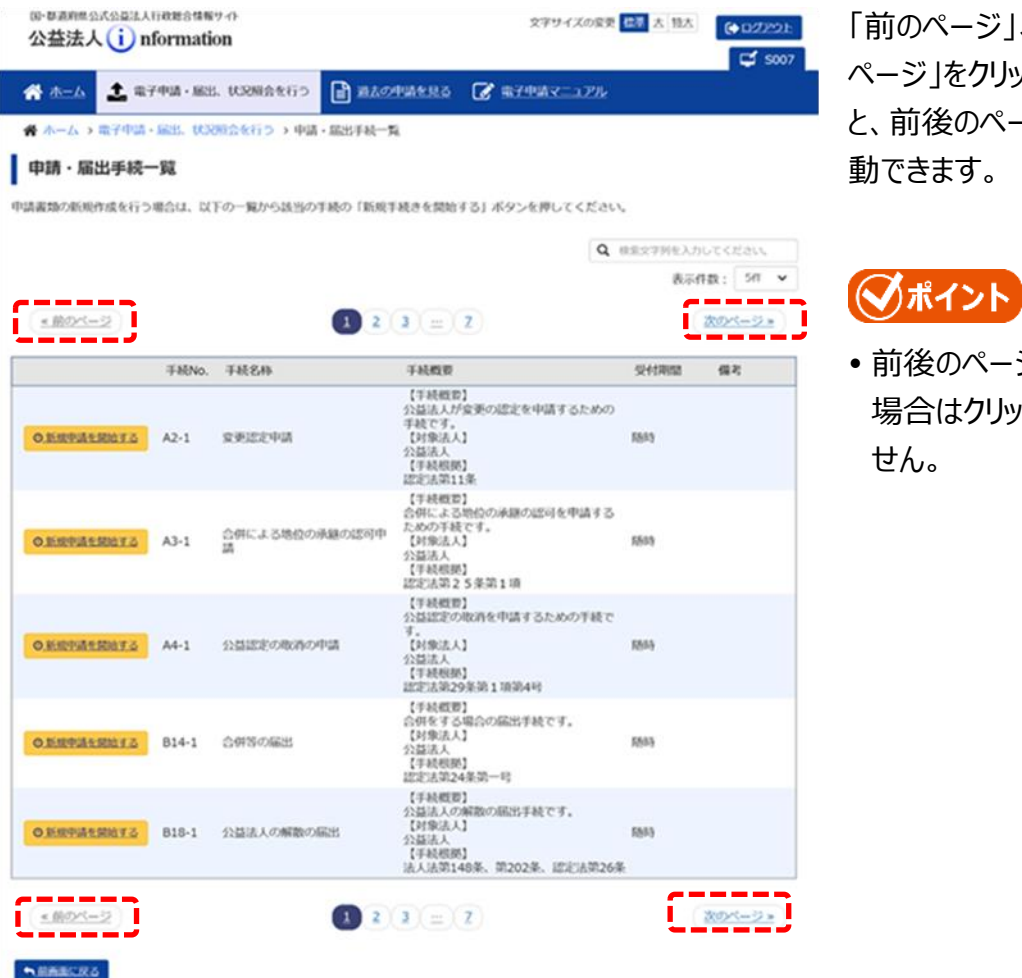

「前のページ」、「次の ページ」をクリックする と、前後のページに移

 前後のページがない 場合はクリックできま

6 章

付録

2 章

3 章

は じ め に

### **<sup>1</sup> <sup>章</sup>** <sup>◼</sup> **表示件数を変更する**

**NAMARA** 

2 章

は じ め に

3 章

4 章

5 章

6 章

付録

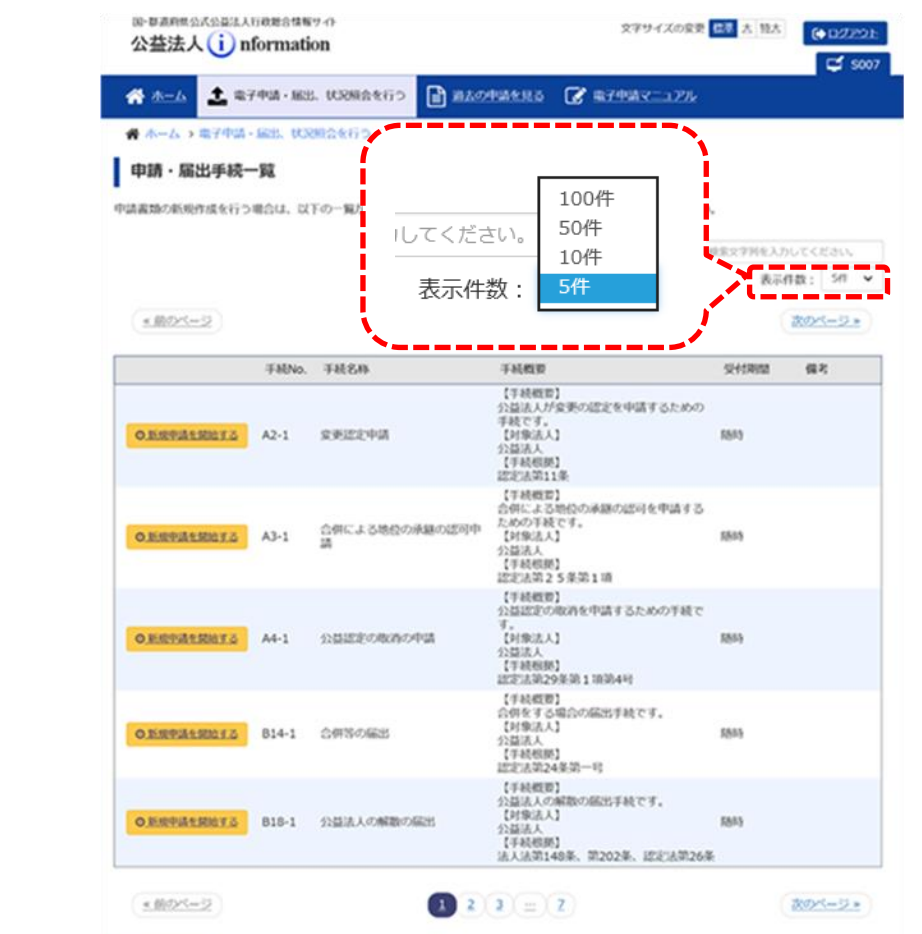

「表示件数」を変更す ると、1 ページに表示さ れる件数を変更できま す。

は じ め に

3 章

4 章

5 章

6 章

付録

### **<sup>1</sup> <sup>章</sup>** <sup>◼</sup> **表示内容を絞り込む**

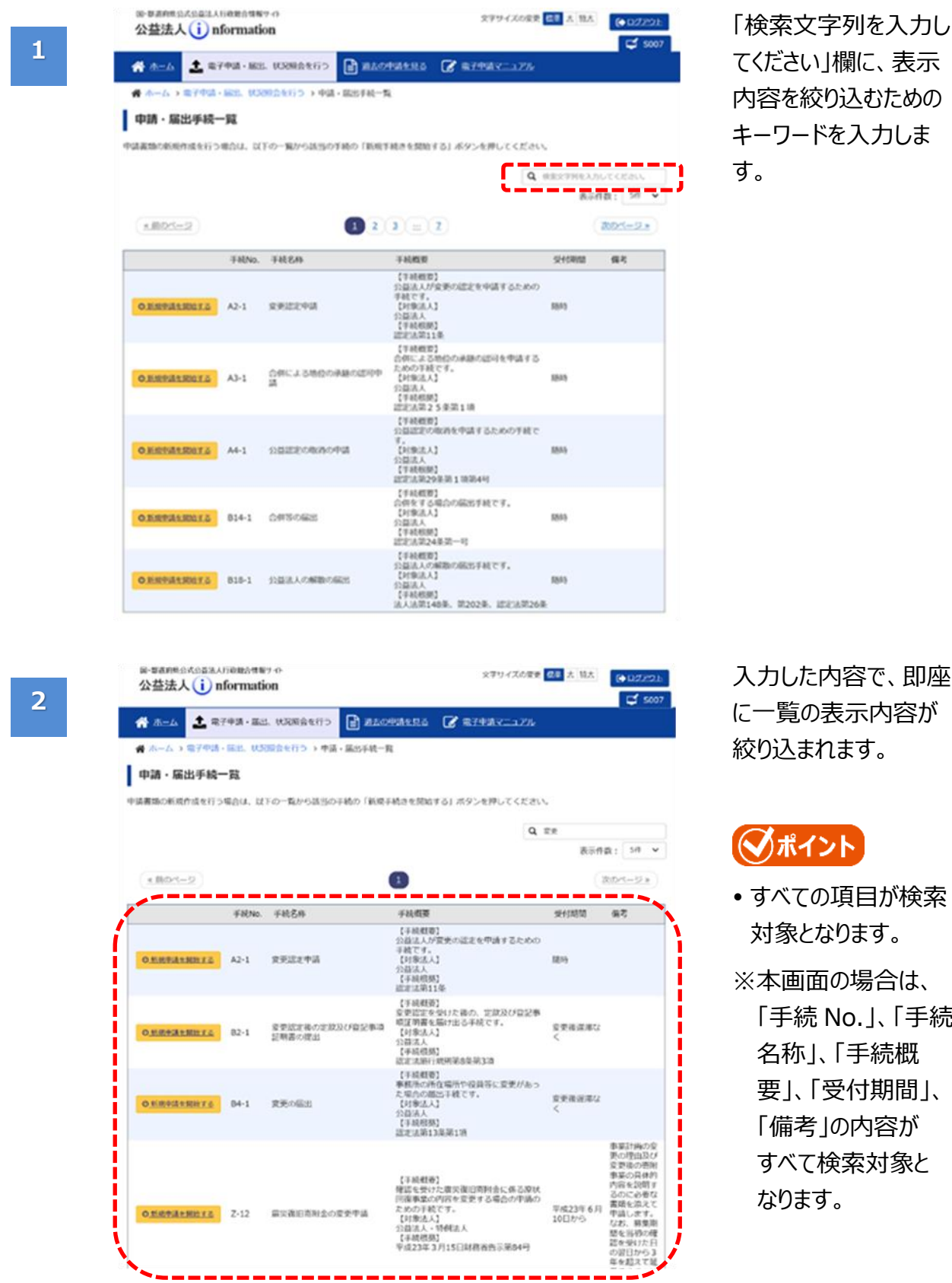

### <span id="page-47-0"></span>**1.6.5 ログアウトする**

電子申請作業終了後に、ログアウトする方法について説明します。

#### 注意

は じ め に

**1 章**

付録

Web ブラウザを閉じる前に、必ず電子申請システムからログアウトしてください。

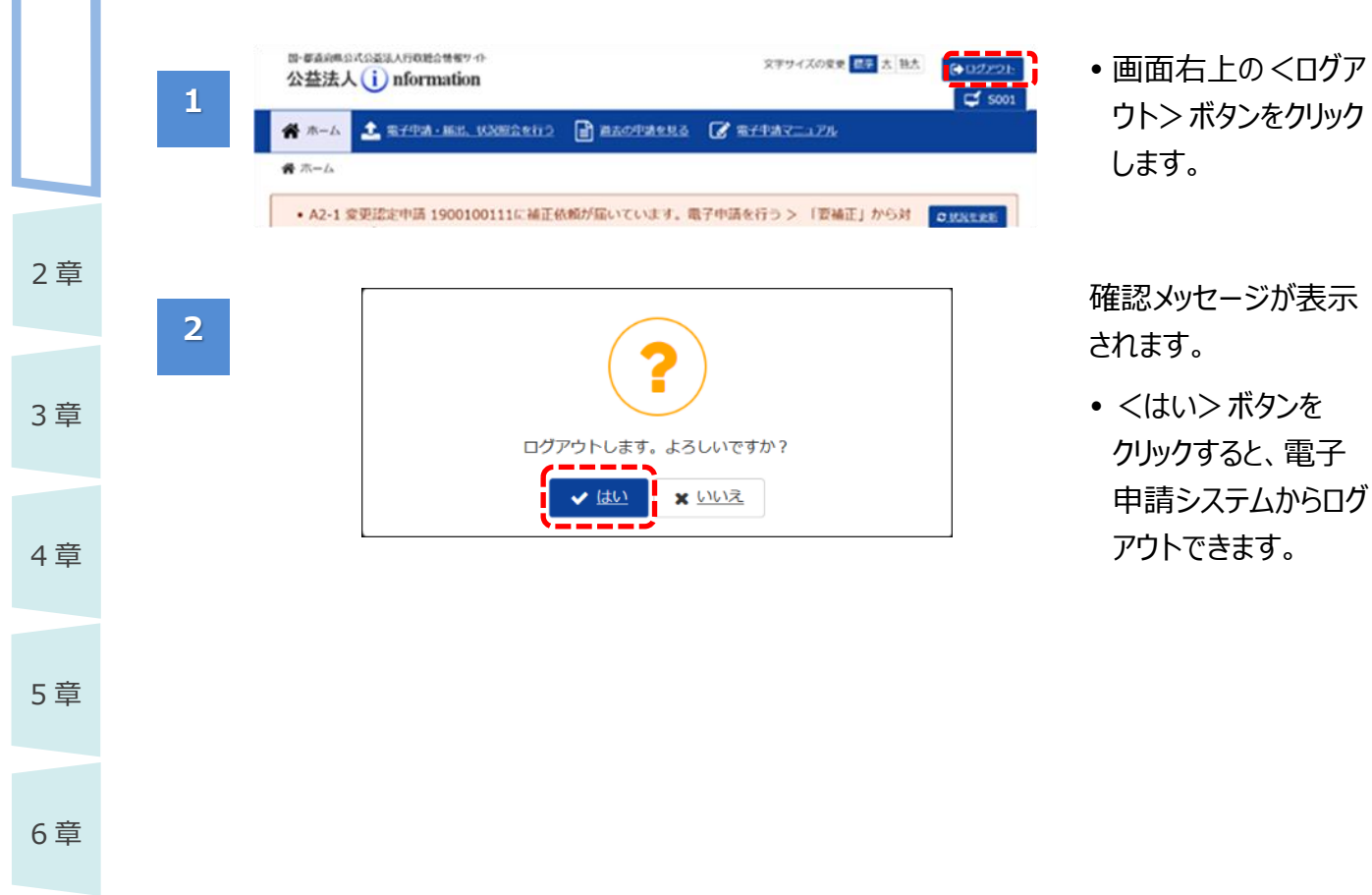

は じ め に

**1 章**

3 章

### **1.6.6 操作上の注意点**

電子申請システム利用時の操作上の注意点について説明します。

#### 注意

- 電子申請システム利用時に「前の画面に戻る」、「画面を閉じる」場合には、必ずシステム内の <前画面に戻る>ボタン、<閉じる>ボタンを利用してください。
- 不適切な操作により、「前の画面に戻る」、「画面を閉じる」を行うと、システム画面が正常に 表示されなくなったり、データに不整合が発生したりする原因となりますので、ご注意ください。

### **(1)前の画面に戻る**

前の画面に戻りたい場合は、システム内の<前画面に戻る>ボタンをクリックしてください。 ※画面上部に、[ホーム]画面から現在表示されている画面までの遷移が表示されます。 青字部分をクリックして、画面を移動することもできます。

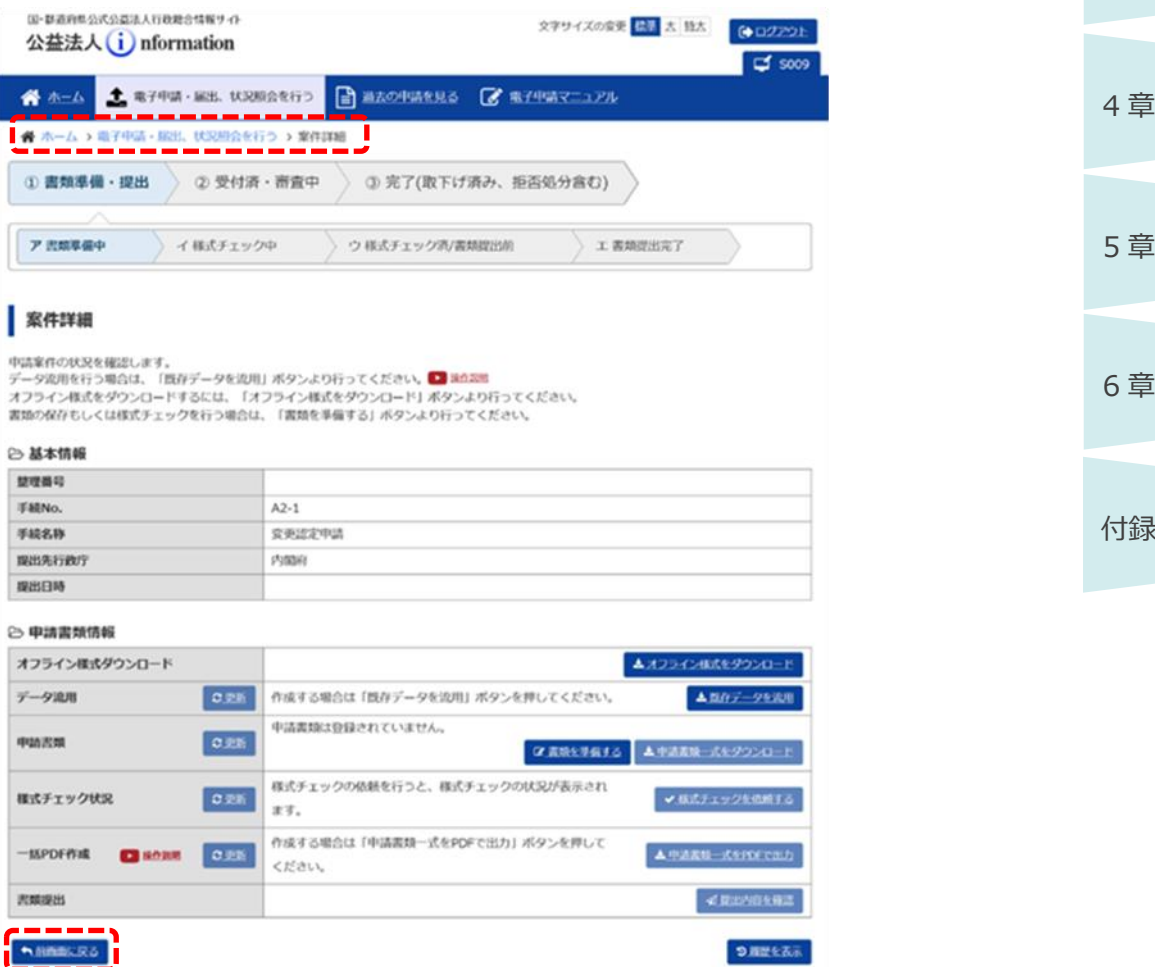

### **(2)画面を閉じる**

画面を閉じる場合は、システム内の<閉じる>ボタンをクリックしてください。 また、システムを終了させる場合は、[「1.6.5](#page-47-0) [ログアウトする」](#page-47-0)を参照して、ログアウトしてください。

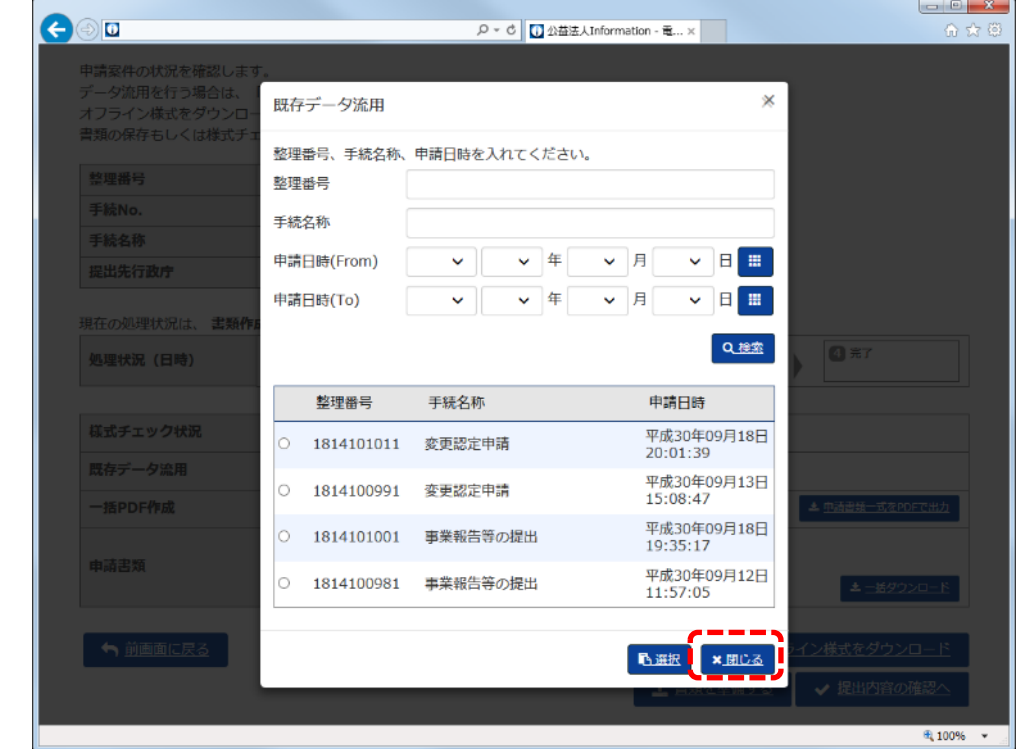

#### 【不適切な操作の例】

2 章

は じ め に

**1 章**

3 章

4 章

5 章

6 章

付録

画面右上の「×」をクリックして、画面を閉じないでください。

「×」をクリックして画面を閉じた場合、編集中の情報が破棄されます。

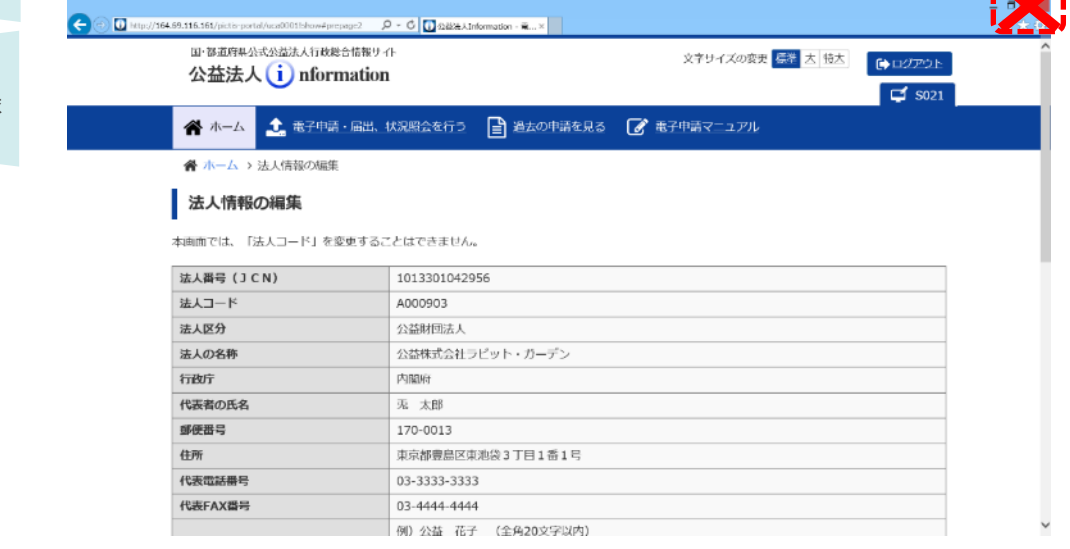

**KZ** 

は じ め

**1 章**

# **1.7 ログイン ID/パスワードを再設定する(忘却時)**

ログイン ID またはパスワードを忘れてしまった場合は、行政庁に依頼して「簡略コード」を発行してもら う必要があります。ログイン ID/パスワードの再設定の流れは、以下のとおりです。

![](_page_50_Figure_3.jpeg)

### ◆ポイント

- 本手順は、あくまでも法人がログイン ID またはパスワードを忘却した場合の流れです。
- ログイン ID とパスワードが分かっていて通常どおりログインできる場合は、ログイン後に、ログイン ID、パスワードを変更することができます。 詳細は、「第 4 章 法人・代理人情報の編集」をご参照ください。
- 10 回ログインに失敗し、ログイン ID が無効化された場合は、内閣府大臣官房公益法人行政 担当室に連絡して、ログイン ID の有効化を依頼してください。
- 作成開始後の電子申請・届出がある場合、ログイン ID は変更しないでください。変更すると補 正通知が届かなくなります。
- 代理人がパスワードを忘却した場合は、「第 4 章 法人・代理人情報の編集」を参照して、 法人の担当者が対処してください。

![](_page_51_Figure_7.jpeg)

は じ め に

**1 章**

付録

### **簡略コード発行後の操作方法** <sup>1章</sup>

簡略コード発行後に行う「法人コード及び簡略コードを利用してログインする方法」と「ログイン ID/パス ワードを変更する方法」は、以下のとおりです。

### **\注意**

 簡略コードの有効期限は、発行後から **7 日間**です。有効期限を過ぎると、再度、行政庁に 簡略コードを発行してもらう必要がありますので、ご注意ください。

**1**

![](_page_52_Picture_127.jpeg)

5 章

2 章

は じ め に

3 章

4 章

![](_page_53_Figure_1.jpeg)

[ご利用規約(法人 コード/簡略コード認 証)(電子申請開始 申込)]画面が表示さ れます。

- 雷子申請システムを 利用するにあたって同 意すべき事項が表示 されます。
- 「ご利用規約」欄を 下までスクロールし、 最後まで確認しま す。

◯ポイント

- 利用規約を印刷した い場合は、利用規約 の枠内で右クリック し、「印刷」メニューを クリックします。
- 「法人コード」欄に法 人コードを入力しま す。
- 「簡略コード」欄に、 行政庁より通知され た簡略コードを入力 します。
- <規約に同意して申 込を開始>ボタンを クリックします。

### ◆ポイント

 入力項目の詳細は、 「第 5 章 各画面の 詳細」をご参照くださ い。

1-54 Copyright©2018 Cabinet Office, Government Of Japan. All Rights Reserved.

は じ め に

**1 章**

3 章

4 章

5 章

6 章

付録

![](_page_54_Picture_1.jpeg)

メールアドレス

ログインID

バスワード

ホームページアドレス

← EMACR3

jim.bko@b-houjin.com

(パスワード変更あり)

buser-123

https://www.b-houtin.or.to

## ◆ポイント

● 再度ログインする場 合は、[「1.6.1](#page-38-0) [ログイ](#page-38-0) [ンする」](#page-38-0)を参照して、 通常どおりのログイン を行ってください。

土法人情報を変更する

### <span id="page-55-0"></span>**1.8 オフライン様式(申請・届出様式)の概要**

オフライン様式とは、電子申請システム上で申請・届出を行う際に作成する様式です。 オフライン様式の入手方法、種類、共通的な入力時の注意点を説明します。

### **1.8.1 オフライン様式の入手方法**

オフライン様式は、電子申請システムで申請・届出する手続を選択した上で、ダウンロードします。

さらに、データ流用機能を利用すると、過去に提出した報告等の情報を流用したオフライン様式をダウ ンロードすることもできます。毎年度、定期的に提出する書類等を作成準備する場合にこの方法を利 用すると、効率的に申請書類を作成することができます。

オフライン様式は変更や見直しがされますので、常に最新の様式をダウンロード(既存データ流用を含 む)してお使いください。

### **ンポイント**

 オフライン様式は申請・手続固有の内部コードで識別管理されていますので、別の申請・手続 にファイルを使いまわすことはできません。

必ず、申請・手続ごとにダウンロードし直して作成してください。

は じ め に

**1 章**

2 章

#### 3 章

4 章

6 章

付録

#### **1.8.2 ファイルの命名規則**

オフライン様式のファイル名は必要に応じて変更することができます。以下の命名規則に則ってファイル 名を変更することを推奨します。添付書類のファイル名についても、同様の命名規則に則ったファイル 名とすることを推奨します。

法人コード\_手続名\_資料名\_通番.拡張子

※「通番」は、同一ファイルをコピーして、複数ファイルを作成する場合等、必要に応じて付番しま す。

命名規則に則ってファイル名を変更すると、例として、以下のようなファイル名となります。

![](_page_56_Picture_126.jpeg)

- A111111 変更認定 2(2)収益事業 01.docx
- A111111\_変更認定\_2(2)収益事業\_02.docx
- A111111 認定変更 定款.pdf

3 章

4 章

5 章

6 章

2 章

は じ め に

**1 章**

付録

### **1.8.3 Excel 形式のオフライン様式入力時の注意点**

Excel 形式のオフライン様式について、入力時の共通的な注意点を説明します。各オフライン様式個 別の入力ルール、入力内容の詳細は、公益法人 information で公開されている「申請様式・手引 き」をご参照ください。

#### **(1)構成要素**

は じ め に

**1 章**

Excel 形式のオフライン様式は、「表紙」、「目次」、「入力シート」の 3 種類で構成されています。

![](_page_57_Figure_5.jpeg)

電子申請マニュアル

![](_page_58_Figure_1.jpeg)

#### **(2)行の追加・削除**

一部の Excel 形式のオフライン様式のみ、行の追加・削除が可能です。

その他の Excel 形式のオフライン様式でも、行や列の追加・削除、シートの追加・削除が行えてしまい ますが、そのようなオフライン様式は電子申請システムにアップロードした際、正しいオフライン様式と認 識されません。行の追加・削除が可能なオフライン様式以外では、行や列の追加・削除、シート追 加・削除は、絶対に行わないでください。

### **仆注意**

- 行の追加・削除が可能なオフライン様式について、表の「タイトル行の次の行」には特殊な情報 が設定されています。タイトル行の下に新たな行を追加する、また「タイトル行の次の行」を削除 すると正しいオフライン様式と認識されなくなりますので、ご注意ください。
- なお、役員名簿等、名簿欄に行を追加する際には、3 行目以降に行追加の操作を行って頂く 必要があります、詳細については、ホーム画面の「重要なお知らせ」、各手続の簡易マニュアル 等を参照ください。

#### **行追加が可能な Excel 形式のオフライン様式(1 行単位の追加)**

行追加(1 行単位の追加)は、以下の手順で実施します。

![](_page_59_Picture_180.jpeg)

 行追加したい表の一 番下の行の、行番号 をクリックします。

### ◯ポイント】

 「合計」行がある場合 は、「合計」行の 1 つ 上の行の行番号を クリックします。

2 章

は じ め に

**1 章**

3 章

4 章

5 章

**1**

6 章

付録

電子申請マニュアル

**2**

![](_page_60_Picture_882.jpeg)

公益認定申請.xlsx - Microsoft Excel

通信

**朝·**  $\gamma_0$ 

 $+8.00$ 

 $25$ 

Ā

 $\frac{1}{40}$  1.00

数值

校開 表示

 $=$  $=$  $=$  $=$ 

 $\equiv \equiv \equiv \frac{1}{2}$ 

 $224$ 

 $\Delta$ 

建建 》

 $23$ 

658

图条件传递式:

**ラントランスタイル** 

:皇天原是用

 $26$ 

 $\overline{\Delta}$  1.1

·<br>要テーブルとして音式設定。

 $244$ 

 $27$ 

 $\overline{\Delta}$  1.0

 $258$ 

 $\Delta$ 

-<br>1-第2-

 $2\%$ 

 $\overline{\Delta}$ 1

 $\overline{2u}$ 

 $\Sigma$  -

- 手順 1 でクリックした 行番号の上で、右 クリックします。
- 表示されたメニューよ り、「コピー」をクリック します。

![](_page_60_Picture_883.jpeg)

は じ め に

**1 章**

 再度、手順 1 でクリッ クした行番号の上 で、右クリックします。

 $\triangle$ a  $\triangle$  ax

|<br>|京都町田事美は<br>|本)10種へ

公益実施業長

红 凸 

 $\pm 30$ 

 $\overline{\Delta}$  1

 $\overline{2\pi}$ 

 表示されたメニューよ り、「コピーしたセルの 挿入」をクリックしま す。

- 
- 6 章
- 別意5(1)(事業比<br>率111億へ 第16条第1、3、4項の額をマイナス額で、第2項の額をプラス額で記載してください。)  $\begin{array}{|c|c|c|c|c|c|} \hline \multicolumn{3}{|c|}{23} & \multicolumn{3}{|c|}{f_k} & \multicolumn{3}{|c|}{f_k} & \multicolumn{3}{|c|}{83} & \multicolumn{3}{|c|}{83} & \multicolumn{3}{|c|}{53} & \multicolumn{3}{|c|}{53} & \multicolumn{3}{|c|}{53} & \multicolumn{3}{|c|}{53} & \multicolumn{3}{|c|}{53} & \multicolumn{3}{|c|}{53} & \multicolumn{3}{|c|}{53} & \multicolumn{3}{|c|}{53} & \multic$ 公益実施業)  $\overline{ab}$  $\overline{\mathbf{a}}$  $\overline{\omega}$  $_{25}$  $23$  $\overline{\omega}$  $\overline{xx}$  $25\,$  $^{290}$ 形式を選択して貼り付け(S)... ーアンスの出ないというワット<br>コピーしたセルの挿入(E)<br><mark>- 関係(D) - 一 一</mark> 610  $A + 00$  $A10$  $4.18$  $41.0$  $41.0$  $410$  $\overline{410}$  $\overline{AB}$  $\Delta$  1.00  $\Delta$  1,000  $4.100$  $\triangle$  1.00  $\triangle$  1.0  $\triangle$  1.000  $\Delta$  1.0  $\Delta$  1.00  $\Delta$  1.0 数式と値のクリア(N)  $\triangle$  2/  $\Delta$  2,000  $4.200$  $\Delta$  2/  $\Delta$  200  $\frac{d}{dt}$ The ELACEDOSY (E) |<br>|別案内(文学業は)<br>|単113個へ 行の原点(R)。 公益実施業用  $\mathcal{Q} \mathcal{Q}$  $\underline{\partial}3$  $\mathcal{D}^{\mathcal{A}}$  $\underline{25}$  $250\,$  $\Delta$  $258$  $428$  $\pm 0.0$ 非表示(H) 25,000 20,200 再表示(U)  $A = 1.778$  $\triangle$  667 5,898 5,998 4,88 4,88 86,773 事業比率 12.08  $-0.38$  $2.98$ 9.78  $-0.98$  $0.28$  $2.98$  $2.4$ 41.88  $\overline{2}$   $\times$ 公益認定申請.xlsx - Microsoft Excel 図目の一  $7r$  $\overline{\mathbf{t}-\mathbf{t}}$ 挿入 ページエイアウト श्रीत データ 樟間 表示 開發  $\circ$ **Q** $\circ$   $\circ$   $\circ$  $\frac{1}{\frac{1}{2} \cdot \frac{1}{2} \cdot \frac{1}{2}}$ ne. **lase** 图 全体对变量式: M.S. P. Thanh  $-11$  $\rightarrow$   $A^*$   $\rightarrow$ 「『『スロール』には、<br>『エンジャントンで書式設定 ~ **コール**へ<br>- 予測除 - $\frac{1}{2}$ ■ ■ ■ ■ ■ 헄. lia.  $\frac{1}{2}$ ■ - 並べ替えと 検索と<br>- 2 - カィルター - 選択 -Bahati- $\overline{R}$  $\mathbf{A}$  $\frac{y}{4}$ 使 使 | ※・  $\frac{1}{100}$   $\frac{00}{100}$ By セルのスタイル -■ 書式→ フォント 教徒  $241$ 包儿 运生  $\overline{f_x}$  $\overline{Y56}$ |<br>|<mark>別表B(1)(事業日</mark><br>|本)10欄へ ■<br>■当金の取り崩し額(マイナス額で記載してください) 実施費用  $\overline{5}$ 引当金の名称  $\frac{2}{2}$  $\overline{231}$  $\overline{\mathbf{28}}$  $25$  $\overline{\mathbf{23}}$  $-284$  $285$  $288$ #ii هيمت عزمي  $-44$ 41.09 44 **م**  $\triangle$  1.000  $\overline{\mathbf{a}}$ 公益実施共用  $\bar{w}$  $\Delta 2$  $\underline{\omega}3$  $\overline{\mathfrak{D}}$  $25$  $\overline{\mathbf{2}}\mathbf{6}$  $\overline{\mathfrak{D}}$  $\mathbf{28}$  $\Delta \mathbf{S}$ 共通  $\overline{\Delta}1.0$  $\overline{\Delta}$  $\Delta$  1,00  $\Delta 1.00$  $\Delta$  1,00  $\overline{\Delta 1,00}$  $\overline{\Delta}$  1.  $\overline{\triangle 1,00}$  $\Delta$  1.00  $\Delta$  1.0  $\triangle$  100  $\overline{\Delta}$  1.00  $\Delta$  1,00  $\Delta$ 1,00  $\overline{\Delta 1.00}$  $\overline{61,00}$  $\overline{\Delta}$ 13  $\overline{\triangle 1,00}$  $\overline{\Delta 1.0}$  $\overline{2.10}$  $\overline{6}$  1.00
- 行が追加されたことを 確認します。
	- 必要に応じて「No.」 列または「番号」列の 番号を連番となるよう に修正します。
	- また、追加した行の 内容を修正します。

3 章 4 章 5 章

·<br>公安衛步用部

 $\overline{\mathcal{D}}$ 

 $0.38$ 

 $\overline{\mathbb{Z}^2}$ 

 $\frac{12,44}{12,44}$ 

 $\frac{1}{438}$ 

 $\overline{28}$ 

 $7,995$ 

3.0%

 $\overline{28}$ 

 $5.88$ 

 $\overline{\overline{\phantom{a}}\ \ 2.68}$ 

別表B(1)(事業比<br>- 学)13週へ

田道

 $6,88$ 

 $\overline{\phantom{a}}$ 

**3**

図画

贴り付け

 $\stackrel{...}{\longleftarrow}$ 

o<br>M−

жа I ホーム

 $\mathbf{x}$ P

ã

 $\mathcal{A}$ 

 $\overline{MS}$ 

 $B \times \equiv \Delta \cdot \Delta$ 

ᠼ

 $\overline{a}$ 

 $\frac{1}{1}$ 

 $\frac{63}{64}$   $\frac{1}{100}$   $\frac{6}{65}$ 

یه ا

 $\overline{X}$ 

 $\overline{\mathbf{22}}$ 

 $\frac{1}{27,00}$ 

 $\frac{10.28}{x}$ 

 $\overline{23}$ 

 $\frac{1}{22,20}$ 

 $\overline{24}$ 

 $\overline{\phantom{0}}$ 

 $0.18$ 

 $\overline{25}$ 

 $1,33$ 

 $\overline{\overline{\phantom{a}}\ \overline{\phantom{a}}\ \overline{\phantom{a}}\ \overline{\phantom{a}}\ \overline{\phantom{a}}\ \overline{\phantom{a}}\ \overline{\phantom{a}}\ \overline{\phantom{a}}\ \overline{\phantom{a}}\ \overline{\phantom{a}}\ \overline{\phantom{a}}\ \overline{\phantom{a}}$ 

 $\overline{231}$ 

 $23,800$ 

MS PISAR

 $A = 0$  (  $A$  )  $B$  )  $A$ 

 $\mathbf{B} \hspace{0.2cm} \mathcal{I} \hspace{0.2cm} \mathbf{B} \hspace{0.2cm} \mathcal{I} \hspace{0.2cm} \mathbf{B} \hspace{0.2cm} \mathcal{I} \hspace{0.2cm} \mathbf{B} \hspace{0.2cm} \mathcal{I} \hspace{0.2cm} \mathbf{B} \hspace{0.2cm} \mathcal{I} \hspace{0.2cm} \mathbf{B} \hspace{0.2cm} \mathcal{I} \hspace{0.2cm} \mathbf{B} \hspace{0.2cm} \mathcal{I} \hspace{0.2cm} \mathcal{I} \hspace{$ 

 $-30.20$ 

 $3x$ 

| 47<br>|48 ||亚 引当金の取り崩し様(マイナス額で記載してください)<br>|48 ||M S ||Pゴ - ||40 - ||A^ a<sup>7</sup> ||<mark>59</mark> - % - ||三||

 $\overline{10}$  $\rightarrow$  A^  $x^{\prime}$ 

 $f_{\rm F}$  10

**4**

は **1 章**

**5**

**6**

図画

 $7r$ dia  $\pi - \Lambda$ 

Ë.  $\mathbf{x}$ 

Batterio

クリップボー

66 事業比

 $30$ 

61

 $\begin{array}{|c|c|}\n\hline\n36 \\
\hline\n56\n\end{array}$ 

 $\overline{81}$ 

ö

 $\overline{a}$ 

 $\overline{\mathfrak{g}}$ 

 $A5$ 

 $\frac{1}{100}$ 

 $\frac{1}{122}$ 

 $\Delta$  1.00

 $\overline{\wedge}$  im

 $\triangle$  1,00

 $\overline{122}$ 

 $R = 81.7761$ 

 $\mathbf{B} \hspace{0.3cm} \mathcal{I} \hspace{0.3cm} \mathcal{Q} \hspace{0.3cm} \mathcal{V} \hspace{0.3cm} \mathcal{Q} \hspace{0.3cm} \mathcal{V} \hspace{0.3cm} \mathcal{Q} \hspace{0.3cm} \mathcal{V} \hspace{0.3cm} \mathcal{Q} \hspace{0.3cm} \mathcal{V} \hspace{0.3cm} \mathcal{Q} \hspace{0.3cm} \mathcal{V} \hspace{0.3cm} \mathcal{Q} \hspace{0.3cm} \mathcal{V} \hspace{0.3cm} \mathcal{Q} \hspace{$ 

フォント

 $\frac{1}{100}$ 

 $\frac{1}{123}$ 

 $\Delta$  1,0

 $\overline{210}$ 

 $\Delta$ ti

 $\sqrt{23}$ 

 $\overline{\phantom{0}}$  10  $\rightarrow$  A<sup>\*</sup> A<sup>\*</sup>

 $f<sub>r</sub>$  10

成分的字体体图

<u>سمعنی</u><br>1951

▔▜▓

他1

 $\Delta$  1,00

 $\overline{\wedge}$  im

 $\triangle$  1.00

収益等実施費用

他

MS PISA

 $25\pi$  $\Rightarrow -b$  $= 2.5$ 

![](_page_61_Picture_605.jpeg)

公益認定申請 xlsx - Microsoft Excel

通貨

**別表B(1)(事業社卒)21** 

- 23周へ<br>23周へ

 $\overline{\wedge}$  1.000

一起

-<br>91

 $\frac{1}{100}$   $\frac{00}{100}$ 

数值

開発

 $\frac{1}{2}$ 

-<br>管理運営受用<br>- 所

Δ1,

管理運営費用<br>- 額

 $\Delta$ ti

 $\overline{211}$ 

管理運営費用<br>一群

■ 条件付き書式

■国人……e』。<br>||<br>||■ セルのスタイル -

**250** 

別表5(1)(要業比率)30種

- 合計 | 後秀(規則第15条のうち読ま<br>|<mark>別表型/0源美比率)31編へ |</mark>

 $\frac{1}{\frac{1}{2}}$ 

 $3 - 11$ 

■ 神<br>神<br>- 神社・<br>- 脚部  $\overline{\mathbf{a}}$ 

包儿

 $\Sigma$  +

分 角

 $2$   $36$   $8$ 

■ - 乙 - ■ ■<br>- 並べ替えと 検索と<br>- - フィルター - 選択 -<br>- 編集

校開 表示

FFEE.

 $\overline{+}$ 

、第2項の額をブ

 $\frac{1}{10}$ 

 $\Delta$ ti

 $\overline{0.10}$ 

 $0.10$ 

 $\overline{10}$ 

**建建 &** 

 追加した行について、 表の一番左端のセル をクリックします。

 手順 5 でクリックした ままの状態で、表の 一番右端までマウス を移動させます。

 $\Box$  $\circ \bullet = \bullet$ 

Ě

- 追加した行が左端か ら右端まで選択さ れ、薄い灰色になっ ていることを確認しま す。
- 手順 6 で選択した行 の上で右クリックしま す。
- 表示されたメニューか ら、「セルの書式設 定」をクリックします。

![](_page_61_Figure_8.jpeg)

1-62 Copyright©2018 Cabinet Office, Government Of Japan. All Rights Reserved.

じ め に

2 章

3 章

4 章

5 章

6 章

付録

![](_page_62_Figure_1.jpeg)

- 必要に応じて、表の 罫線を整えます。
- 本例の場合、下側の 罫線が二重線になっ ているため、一重線 に修正します。
- 「線」欄の中で、一重 線をクリックします。
- •「罫線」欄で、修正し たい場所の罫線を クリックします。

は じ め に

**1 章**

3 章

4 章

5 章

6 章

付録

- 本例では、下側の罫 線をクリックして、 一重線に変更しま す。
- < OK>ボタンをクリッ クします
- 罫線が整ったことを確 認します。

**8**

![](_page_62_Picture_281.jpeg)

![](_page_62_Picture_282.jpeg)

![](_page_62_Figure_13.jpeg)

は じ め に

**1**

3 章

4 章

5 章

6 章

**2**

付録

### **<sup>1</sup> <sup>章</sup> 行追加が可能な Excel 形式のオフライン様式(複数行単位の追加)**

行追加(複数行単位の追加)は、以下の手順で実施します。

![](_page_63_Picture_180.jpeg)

- 行追加したい表の一 番下の行の、行番号 をクリックします。
- クリックしたまま、上方 向にマウスを移動さ せ、まとめて行を選択 します。
- 本例の場合、3 行で ひとまとまりとなってい るため、3 行分選択 します。

### ■ポイント

- 「合計」行がある場合 は、「合計」行の 1 つ 上の行の行番号を クリックします。
- 手順 1 でクリックした 行番号の上で、右 クリックします。
- 表示されたメニューよ り、「コピー」をクリック します。

![](_page_63_Picture_181.jpeg)

- 再度、手順 1 でクリッ クした行番号の上 で、右クリックします。
- 表示されたメニューよ り、「コピーしたセルの 挿入」をクリックしま す。

![](_page_64_Picture_507.jpeg)

は じ め に

**1 章**

3 章

4 章

5 章

6 章

 また、追加した行の 内容を修正します。

に修正します。

付録 追加した行について、 表の一番左端のセル をクリックします。

![](_page_64_Figure_6.jpeg)

 $\times$ 

 $\triangle \bullet \bullet \bullet \mathbb{Z}$ 

編集

-<br>|収益事業等会計|<br>|他1 | 他2 |

 $z$   $\overline{z}$   $\overline{z}$ 

 $\begin{picture}(180,10) \put(0,0){\line(1,0){155}} \put(15,0){\line(1,0){155}} \put(15,0){\line(1,0){155}} \put(15,0){\line(1,0){155}} \put(15,0){\line(1,0){155}} \put(15,0){\line(1,0){155}} \put(15,0){\line(1,0){155}} \put(15,0){\line(1,0){155}} \put(15,0){\line(1,0){155}} \put(15,0){\line(1,0){155}} \put(15,0){\line(1,0){155}}$ 

(上段:記賦の根拠教値、中段:配賦割き

(上段:配賦の根拠款値、中段:配賦割) 

 $\frac{1.78}{897}$ □凹 100% →

 $\begin{array}{|c|c|c|}\n\hline\n1.78 & 15.58 \\
\hline\n897 & 8.069 \\
\hline\n\end{array}$ 

セル

日本茶 …………<br>× 事業

: ۱۱۷<br>۱۱۵ - ۱۱۵ - ۱۱۵ ۱۱۵ ۱۱۵

 $\frac{1}{56}$ 

![](_page_64_Figure_7.jpeg)

![](_page_64_Picture_508.jpeg)

公益認定申請.xlsx - Microsoft Excel

数值

公益目的事業会計

公益目的事業会計 

→ 图 条件付き書式、

スタイル

共通 小計

 $\mu$ iji  $\Phi^{\pm}$ 

校閲 表示 開発

 $\overline{G}$  $\overline{H}$ 

 $\overrightarrow{A} \overrightarrow{A'} \equiv \blacksquare \equiv \triangleright \overrightarrow{A} \quad \blacksquare$ 

ーーー<br>A 事業  $-$ 

 $\frac{2\lambda}{\lambda \pm \frac{1}{\lambda}}$ 

**5**

 $\boxed{\underline{\mathbf{X}}} \parallel \frac{\mathbf{u}}{\mathbf{d}} \parallel \mathbf{u} \rangle = 0$ 

P

 $\overline{1}$ 理事<br>(常勤)

7  $\frac{100}{100}$ 

109

¥ M.S. Thanh

 $\mathbf{r}$ 

J クリップボード

 $\overline{A}$ 

監事<br>(主要新

<mark>。</mark><br>年識員<br>(非常勤)

 $\pi-\Delta$ ファイル

| 排2

\* 勤 太郎

→<br>●常勤 太B

非議員 太郎

│<br>評議者 太郎

 $\overline{\phantom{a}}$ |104 | e 計 |<br>|105<br>|106|<br>|107<br>|107 | ta #半当の額 |

ページレイアウト

 $\mathbf{B} \quad \mathcal{I} \quad \underline{\mathbf{U}} \; \vdash \; \left| \; \underline{\otimes} \; \cdot \; \right| \; \underline{\otimes} \; \cdot \; \underline{\mathbf{A}} \; \vdash \; \left| \; \underline{\mathbf{A}}$ 

フォント

 $\overline{\cdot}$ 

 $-8$ 

 $f_{x}$   $\overline{\phantom{a}}$ 

給料手当の額

 $1, 90$ 

 $2,00$ 2, 100  $\frac{37}{9}$  = 31

 $2, 10$ 

記載基準

配職基準

at 事

指事制

∫nz≢a

- - - - - - - - - - -<br>- 各事業に関連する裁用

数式  $\overrightarrow{\tau}$ -4

2 章

は じ め に

**1 章**

3 章

**7**

**8**

4 章

5 章

6 章

付録

![](_page_65_Figure_1.jpeg)

- 手順 5 でクリックした ままの状態で、表の 一番右端までマウス を動かします。
- 追加した行が左端か ら右端まで選択さ れ、薄い灰色になっ ていることを確認しま す。
- 手順 6 で選択した行 の上で右クリックしま す。
- 表示されたメニューか ら、「セルの書式設 定」をクリックします。

![](_page_65_Figure_6.jpeg)

- [セルの書式設定]画 面が表示されます。 必要に応じて、「線」 欄、「罫線」欄を利 用して、表の罫線を 整えます。
	- < OK > ボタンをクリッ クします。

![](_page_65_Figure_9.jpeg)

表示形式 配置 フォント | 罫線 | 塗りつぶし | 保護

プリセット

【罫線

圖  $\frac{\text{min}}{\text{min}}$ 

E

 $\overline{\mathcal{L}}$ E

₩

文字列

プレビュー枠内または上のボタンをクリックすると、選択した罫線の種類が適用されます。

 $\mathbb{H}$ Ħ

**SL#2(O)** 内側位

EH

文字列

E  $|\nabla$ 

【線

スタイル(S)

なし

. . . . .

m.)

自動

...\_..

 $\vee$ 

 $rac{1}{\sqrt{1-\frac{1}{2}}}\left[\frac{1}{2}+\frac{1}{2}\right]$ 

#### 電子申請マニュアル

認します。

![](_page_66_Figure_1.jpeg)

![](_page_66_Picture_82.jpeg)

は じ め に **1 章** 罫線が整ったことを確

> 2 章 3 章

6 章

付録

## **<sup>1</sup> <sup>章</sup> 行追加が可能な Excel 形式のオフライン様式(ページ単位の追加)**

#### 行追加(ページ単位の追加)は、以下の手順で実施します。

![](_page_67_Picture_134.jpeg)

電子申請マニュアル

の 2 行下の行番号を

66 行目までのため、 68 行目の行番号を

クリックします。

![](_page_68_Figure_1.jpeg)

**4**

 $\frac{1}{2} \frac{1}{2} \approx \frac{1}{2} \sum_{i=1}^{n} \frac{1}{2}$ 

![](_page_68_Picture_150.jpeg)

2 章 3 章 4 章 5 章 6 章 付録 クリックします。 手順 3 でクリックした 、右ク ミューよ セルの しま

は じ め に

**1 章**

![](_page_68_Picture_151.jpeg)

1-69 Copyright©2018 Cabinet Office, Government Of Japan. All Rights Reserved.

**5**

![](_page_69_Picture_110.jpeg)

- ページが追加されたこ とを確認します。
- 必要に応じて「No.」 列または「番号」列の 番号を連番となるよう に修正します。
- また、追加したページ の行の内容を修正し ます。

1-70 Copyright©2018 Cabinet Office, Government Of Japan. All Rights Reserved.

2 章

- 3 章
- 4 章

5 章

6 章

付録

### **1.8.4 Word 形式のオフライン様式入力時の注意点**

Word 形式のオフライン様式について、入力時の共通的な注意点を説明します。各オフライン様式個 別の入力ルール、入力内容の詳細は、公益法人 information で公開されている「申請様式・手引 き」をご参照ください。

![](_page_70_Picture_3.jpeg)

### ∧ 注意

- 規定の枠外に情報を入力すると、電子申請システムにアップロードした際、正しい申請・届出 様式と認識されません。規定の枠外には絶対に情報を入力しないでください。
- オフライン様式は申請・手続固有の内部コードで識別管理されていますので、別の申請・手続 にファイルを使いまわすことはできません。

付録

2 章

は じ め に

**1 章**

3 章

4 章

5 章

6 章